# МІНІСТЕРСТВО ОСВІТИ І НАУКИ УКРАЇНИ ДВНЗ «УЖГОРОДСЬКИЙ НАЦІОНАЛЬНИЙ УНІВЕРСИТЕТ» ІНЖЕНЕРНО-ТЕХНІЧНИЙ ФАКУЛЬТЕТ КАФЕДРА КОМП'ЮТЕРНИХ СИСТЕМ ТА МЕРЕЖ

**Совга Т.С.**

# **МЕТОДИЧНІ ВКАЗІВКИ І ЗАВДАННЯ ДЛЯ ЛАБОРАТОРНИХ РОБІТ**

з дисципліни

# *ОСНОВИ ІНФОРМАТИКИ ТА МАТЕМАТИЧНІ МЕТОДИ В БІОЛОГІЇ*

**для студентів біологічного факультету спеціальності 091 Біологія та біохімія, 014.05 Середня освіта. Біологія та здоров'я людини**

**УЖГОРОД – 2023**

Совга Т.С. Основи інформатики та математичні методи в біології: методичні вказівки та завдання до лабораторних занять для студентів 3-го курсу біологічного факультету, спеціальності 091 Біологія та біохімія, 014.05 Середня освіта. Біологія та здоров'я людини. – Т.С. Совга. – Ужгород: видавництво ПП «Аутдор-Шарк», 2023. – 45 с.

**Укладач:** Совга Т.С., ст. викладач

**Рецензент:** Шпеник О.О., кандидат фіз.-мат. наук, доцент, завідувач кафедри фізико-математичних дисциплін ДВНЗ «УжНУ»

**Відповідальний за випуск:** Горват П.П., кандидат фіз.-мат. наук, доцент, завідувач кафедри комп'ютерних систем та мереж

Дані методичні вказівки розглянуто та схвалено на засіданні кафедри комп'ютерних систем та мереж, протокол № 10 від 8 червня 2023 року та науково-методичної комісії інженерно-технічного факультету, протокол № 7 від 15 червня 2023 р.

**Тема 1.** Інформатика та обчислювальна техніка. Історичний нарис розвитку інформатики і обчислювальної техніки. Структура сучасних персональних комп'ютерів (ПК). Основні та периферійні пристрої ПК. Кодування цифрової та текстової інформації в пам'яті ПК. Програмне забезпечення ПК. Основи роботи у *Windows*. Класифікація програмного забезпечення. Системне програмне забезпечення. Операційна система *Windows*. Організація файлової системи. Файли, каталоги. Прикладне програмне забезпечення. Поняття про інструментальні засоби.

**Тема 2.** Текстовий процесор *MS Word*. Загальна характеристика. Вікно редактора та документа. Меню та панелі інструментів. Операції над документами. Введення та редагування тексту. Форматування символів, абзаців, сторінок. Основи комп'ютерної графіки. Растрова і векторна графіка. Кодування кольору. Графічні файли. Вставка, редагування і форматування таблиць, формул, малюнків і інших об'єктів.

**Тема 3.** Комп'ютерні мережі та комп'ютерна безпека. Загальні поняття про комп'ютерні мережі. Поняття про Internet. Служби Internet. Комп'ютерні віруси та захист від них.

**Тема 4**. Табличний процесор *MS Excel*. Загальна характеристика. Вікно редактора. Меню та панелі інструментів. Структура електронної книги. Операції над книгами. Введення, редагування і форматування табличної інформації. Проведення розрахунків. Використання формул та функцій. Побудова діаграм.

**Тема 5**. Елементи математичної статистики. Предмет математичної статистики. Генеральна сукупність та вибірка. Варіаційний ряд та його геометричні зображення (графік розподілу, гістограма). Числові характеристики вибірки та їх обчислення.

**Тема 6.** Елементи кореляційного аналізу даних на ПК. Кореляційний зв'язок між величинами. Вибірковий коефіцієнт кореляції та його обчислення.

**Тема 7**. Елементи регресійного аналізу даних на ПК. Лінійна регресія. Підбір теоретичної прямої регресії методом найменших квадратів. Зв'язок коефіцієнтів регресії з коефіцієнтом кореляції.

**Тема 8**. Робота з базами даних у СУБД *Access*. Поняття бази даних. Початок роботи в *Access*. Створення та конструювання таблиць. Поля. Записи. Властивості полів баз даних. Створення об'єктів баз даних: форми, запити та звіти.

## **ЛАБОРАТОРНА РОБОТА № 1**

#### **Тема:** *Основи роботи в операційній системі Windows та*

#### *текстовому редакторі Microsoft Word*

**Мета роботи:** Засвоїти основні прийоми роботи у середовищі *Windows*. Набути практичних навичок з введення, редагування та форматування тексту.

#### **Теоретичні відомості.**

Для запуску текстового редактора *Microsoft Word* слід виконати команду *Пуск/Всі програми/Microsoft Office/Microsoft Word*, після чого на екрані з'являється вікно редактора. Верхній рядок екрану – рядок заголовка, в ньому введено ім'я програми (*Microsoft Word*) та кнопки керування вікном.

Користувач може встановлювати розмір і положення кожного вікна традиційними для *Windows* засобами. У вікні може редагуватися свій текст. У верхньому рядку вікна документа вказується ім'я файлу. Під рядком заголовка розміщується лінійка, на якій розміщені вкладки: *Файл, Головна, Вставка, Розмітка сторінки, Рецензування, Вид*. В активному вікні знаходиться текстовий курсор (мерехтливий вертикальний штрих), який вказує місце, куди можна вводити символи.

*Введення символів*. Перед введенням символів слід вибрати шрифт, його розмір, формат. Символи клавіатури вводяться в позицію текстового курсору.

- Пересунути текстовий курсор можна за допомогою клавіш керування курсором ←, →, ↓, ↑, *[Home], [End], [PgUp], [PgDn]* або за допомогою миші (якщо тексту ще не має, курсор переміщується тільки за допомогою клавіш *[Enter]* та *[Пробіл]*)*.*
- Для вилучення символу в позиції курсора слід натиснути клавішу *[Del],* а символу ліворуч від курсора – клавішу *[BackSpase]*.
- При введенні тексту перехід від одного рядка до другого здійснюється автоматично. Якщо у кінці рядка натиснути *[Enter],* то наступний рядок почнеться з абзацу. Для переходу в наступний рядок без створення абзацу слід натиснути комбінацію клавіш *[Shift+ Enter]*.
- Верстка сторінок відбувається автоматично, якщо включено перемикач *Фонова розбивка на сторінки* у вкладинці *Загальні* команди *Параметри* горизонтального меню *Сервіс*. Як тільки рядки тексту не поміщаються на одній сторінці, вони автоматично переміщуються на наступну. Користувач може сам ввести роздільник сторінок. Підвести курсор до рядка, з якого має починатися наступна сторінка і натиснути комбінацію клавіш *[Ctrl+Enter]* або вибрати команду горизонтального меню *Вставка/Розрив сторінки.*

*Форматування текстових документів у Word*.

Сформатувати текст означає надати йому такого вигляду, який потрібен користувачу або який має деякий зразок. Форматування виконують за допомогою кнопок панелі форматування або команд з пункту головного меню *Формат*. Вони дають змогу задати:

- стиль документа *Звичайний* чи інший;
- назву шрифту;
- розмір символів у пунктах (28 пунктів = 1 см);
- вигляд шрифту: товстий (**Ж**), курсив (*К*), підкреслений (Ч);
- вирівнювання рядків абзацу:
	- o до лівого краю,
	- o до центру,
	- o до правого краю,
	- o двобічне;
- нумерований список; маркований (позначений) список;
- зсув фрагмента ліворуч; зсув фрагмента праворуч;
- фрагмент у рамці повністю або частково тощо;
- заливку кольором вибраного фрагмента.

Для форматування тексту його треба спочатку виокремити (кажуть також: вибрати, виділити). Цей текст буде виділений інверсним кольором. Текст виокремлюють так: клацають на початку фрагмента і перетягують мишею курсор над текстом або (без миші) переміщають курсор клавішами-стрілками, утримуючи натиснутою клавішу *Shift*.

Серед описаних дій найчастіше виконують: задання назви, розміру та вигляду (накреслення) шрифту.  $\epsilon$  декілька десятків шрифтів: Ariel, Impact, Rockwell, **Script MT Bol**, Book Antiqua, Times New Roman, New Roman Cyr (кирилізований). Якщо шрифт некирилізований, то замість українських (російських) букв користувач бачитиме незрозумілі символи. Щоб побачити текст, виокремте його і застосуйте кирилізований шрифт. Якщо перед назвою шрифту є символи ТТ, то це так званий True Type Font – розміри такого шрифту можуть бути будь-які. Розмір шрифту вибирають у відповідному числовому полі-списку або вводять у ньому потрібне число з клавіатури.

Розглянемо *швидкі способи виокремлення (виділення) елементів тексту*:

- щоб виокремити слово, треба клацнути на ньому двічі;
- щоб виокремити рядок, потрібно клацнути в полі зліва від рядка;
- щоб виокремити абзац, потрібно клацнути тричі;
- щоб виокремити увесь текст (усі абзаци), треба виконати команду Вибрати *Все* з пункту *Редагувати* або натиснути комбінацію клавіш Ctrl+A.

До виокремленого фрагмента можна застосувати додаткові ефекти перетворення шрифтів (*Формат → Шрифти*), зокрема, створення верхніх чи нижніх індексів, закреслень і підкреслень, контурів і тіней, інтервалів тощо, а також ефекти анімації: феєрверк, неонова реклама, мурашки, мерехтіння та ін.

*Форматування абзаців.* Процес форматування абзацу містить у собі:

- вирівнювання абзаців;
- встановлення відступів абзаців;
- встановлення відстані між рядками і абзацами.

Для форматування абзацу використовують команди поля *Абзац (*вкладинка *Головна)*, поле *Абзац* також відкриває вікно діалогу з вкладинкою *Відступи та*

*інтервали*: відстань між рядками встановлює опція *Міжрядковий* вікна діалогу *Абзац*, а відстань між абзацами – опція *Інтервал*.

*Форматування сторінок.* При введенні і друкуванні тексту *Word* використовує встановлені за замовчуванням розміри поля сторінки. Ці параметри можна задавати у вкладці *Розмітка сторінки → Параметри сторінки.*

*Переніс слів.* У текстовому редакторі можна встановити режим автоматичного перенесення слів тільки для малих букв або для слів, які починаються як з малої, так і з великої букви. Це робиться за допомогою команди *Розстановка переносів* у вкладці *Розмітка сторінки* (поле *Параметри сторінки*)*.* Для ручного перенесення слів слід натиснути комбінацію клавіш  $[Ctrl]+[-].$ 

Службові символи (пробіл, закінчення абзацу, символ перенесення слів та ін.), як правило, на екран не виводяться. Користувач може включити виведення цих символів за допомогою кнопки ¶, яка знаходиться на вкладинці *Головна* поля *Абзац*.

*Перевірка орфографії.* Працюючи у текстовому процесорі *Word* ви маєте змогу перевіряти орфографію введеного тексту. Перед перевіркою треба визначити мову, на якій написаний текст, для цього слід перейти у вкладнику *Сервіс* або *Рецензування*/ *Мова*/ *Правопис* і вибрати із списку потрібну назву мови. Перевірка орфографії ініціюється командою *Правопис* у цій же вкладинці – поле *Правопис*. Перевіряється виділений фрагмент або текст від положення курсора до кінця. Якщо в тексті зустрічається відсутнє в словнику слово, то воно виділяється і відкривається вікно діалогу *Правопис*.

*Пошук та заміна.* Для швидкого пошуку необхідної інформації використовується команда *Знайти/Розширений пошук (*вкладка *Головна,* поле *Редагування).* На екрані з'являється вікно діалогу, де слід ввести слово або фразу, що потрібно знайти. Для встановлення параметрів роботи даної команди слід натиснути кнопку *Більше*. В списку *Напрямок* можна вказати в якому напрямку слід проводити пошук. При необхідності можна включити відповідні перемикачі. Для встановлення різниці між малими та великими буквами необхідно включити перемикач *Регістр*. Кнопка *Формат* дозволяє встановити необхідні опції для пошуку, а копка *Спеціальний* – шукати у тексті службові символи.

Після встановлення всіх параметрів пошук починається і продовжується після натискування кнопки *Знайти далі*.

Заміна тексту здійснюється командою *Замінити (*вкладка *Головна,* поле *Редагування)*. Вкладинка *Замінити* подібна до вкладинки *Знайти*, але має додаткові елементи, наприклад, в полі *Замінити на* слід ввести текст заміни. Заміна може здійснюватися автоматично, для цього потрібно натиснути кнопку *Замінити все*. В іншому випадку для кожної заміни програма буде питати у користувача дозволу. Робота починається з натискування кнопки *Знайти далі*, після знаходження необхідного тексту процес зупиняється. У користувача є два варіанти вибору, натискування кнопки *Замінити* призведе до заміни інформації, якщо не треба замінювати даний текст, користувачеві слід

натиснути кнопку *Знайти далі*.

## **Зміст роботи:**

- 1. Включити комп'ютер та розглянути основні елементи робочого столу. Активізувати вікно *Мій комп'ютер*, ознайомитись з файловою структурою.
- 2. Виконати операції: переміщення вікна на екрані, зміна його розмірів та форми представлення.
- 3. Розкрити папку *Мої документи* і створити у ній папку "Робоча папка \_\_курсу\_\_підгрупи".
- 4. Ознайомитись із структурою головного меню системи та порядком роботи з кількома вікнами на екрані.
- 5. Ознайомитись з довідковою системою Windows.
- 6. Завантажити текстовий процесор *Microsoft Word*. Розглянути основні елементи вікна програми: меню, панелі інструментів, лінійки. За допомогою меню *Вид* розглянути різні форми представлення інформації у вікні.
- 7. Проаналізувати та надрукувати **текст для роботи**. Установити необхідні параметри текстового редактора (назва, розмір, тип шрифту, основні параметри абзацу, параметри сторінки).
- 8. Зверніть увагу на введення спеціальних символів (тире, нерозривний пропуск, лапки, апостроф).
- 9. Зберегти документ на диску у створеній папці під назвою "Лабораторна робота 1 студента
- 10.Порівняти текст з поданим оригіналом. Використовуючи найпростіші засоби редагування (клавіші Delete, Insert, Backspace, Tab тощо) та операції форматування (команди *Шрифт*, *Абзац*), виправити допущені помилки.
- 11.За допомогою засобів текстового процесора перевірити орфографію у тексті, розставити переноси.
- 12.Виключити комп'ютер.

## **Текст для роботи:**

## **Б І О Л О Г І Ч Н І Н А У К И**

**Біолóгія** (від грец. *біос* – життя, *логос* – наука, вчення) – це наука про життя, його форми та закономірності. Така назва науки була запропонована в 1802 р. німецьким ботаніком Л.Х. Тревіранусом (1779 – 1864), але остаточне визначення біології як самостійної дисципліни було зроблено лише в 1890 р. видатним французьким вченим Ж.Б. Ламарком. Предметом її вивчення є різноманітність вимерлих істот, їхня будова (від молекулярної до анатомоморфологічної), функції, походження, індивідуальний розвиток, еволюції, поширення, взаємини одне з одним та з довкіллям.

Об'єктом вивченням біології є живі організми – рослини, тварини, гриби. Їх різноманітність, будова тіла і органів, розвиток, поширення, еволюція та форми співіснування в екологічних системах.

## **Перші відомості про біологію**

Біологія бере свій початок ще з глибокої давності. Описи тварин і рослин,

відомості про анатомію і фізіологію людини і тварин були необхідні для практичної діяльності людей.

Перші відомості про живі організми почала нагромаджувати ще первісна людина. Живі організми давали їй їжу, матеріал для одягу і житла. Вже в той час людина не могла обійтися без знань про властивості рослин, місця їх зростання, строки дозрівання насіння і плодів, місця мешкання і звички тварин, на яких вони полювали, хижих і отруйних тварин, які могли загрожувати їх життю.

Так поступово збиралися відомості про живих істот. Значний фактичний матеріал про живі організми було зібрано відомим лікарем Давньої Греції Гіппократом (близько 460 – 322 р. до н.е.). він описав понад 500 видів тварин. Аристотель цікавився будовою і способом життя тварин, він заклав основи зоології. Першу спробу систематизації знань про рослини зробив давньогрецький природодослідник Теофраст (372 – 287 р. до н.е.). Розширенням знань про будову людського тіла давня наука зобов'язана римському лікарю і природодосліднику Галену (близько 130 – 200 р. до н.е.), який розтинав мавп і свиней. Його праці впливали на природознавство і медицину протягом кількох сторіч.

Ці погляди, розвинуті вченими епохи Відродження, поклали початок сучасній ботаніці і зоології, анатомії й фізіології та іншим біологічним наукам.

#### **Новітні відкриття в біології**

Справжній переворот у біології зробило вчення Ч. Дарвіна (1859 р.), який відкрив рушійні сили еволюції і дав матеріалістичне пояснення доцільності організації живих істот.

Важливим етапом розвитку біології стало відкриття Г. Менделем закономірностей успадкування ознак, що поклали початок генетичним дослідженням.

В ХІХ ст. в зв'язку з розвитком фізики та хімії в біологію проникають нові методи досліджень. Найбагатший матеріал для вивчення природи дали сухопутні і морські експедиції в малодоступні до цього райони Землі. Все це призвело до формування багатьох інших спеціальних біологічних наук.

- На зламі століття виникла *палеонтологія*, яка вивчала викопні останки тварин та рослин – що свідчить про поступальні зміни – еволюції форм життя в історії Землі. Основоположником її був французький вчений Ж. Кюв'є.
- Великий розвиток отримала *ембріологія* наука про зародковий розвиток організму. Ще в ХVII ст. У. Гарвей сформулював положення "Все живе – з яйця". Але тільки в ХІХ ст. ембріологія стала самостійною наукою. Особлива заслуга в цьому належить вченому-природодосліднику К.М. Беру, який відкрив яйце ссавців та виявив загальність плану будови зародків тварин різних класів. Застосування мікроскопа стимулювало розвиток ембріології, а також мікробіології. У другій половині XIX ст. Л. Пасгії, І.І. Мечніковим, Р. Кохом у біологічному експерименті було вивчено деякі інфекційні і паразитичні хвороби і розроблені принципи боротьби з ними (отримання сироваток та вакцин).

 Удосконалення світлового мікроскопа і техніки мікроскопічних досліджень до кінця XIX ст. значно розширило пізнання тонкої структури клітини. Було виявлено й описано її основні органели, з'ясовано закономірності клітинного поділу, розгадано механізми запліднення і дозрівання статевих клітин, відкрито хромосоми та їхнє складне поводження під час поділу тканин. У результаті виникла нова галузь біології – *цитологія*.

На сьогодні науці відомо близько 1 500 000 видів тварин і близько 500 000 видів рослин. Вивчення розмаїття рослин і тварин, особливостей їхньої будови та життєдіяльності має велике значення. Біологічні науки – база для розвитку *рослинництва, тваринництва, медицини, біоніки, біотехнології*.

Одним з найвидатніших біологічних наук є *анатомія* і *фізіологія людини*. Кожній людині потрібно мати уявлення про будову і функції свого організму, щоб у випадку необхідності зуміти надати першу допомогу, свідомо оберігати своє здоров'я і виконувати гігієнічні правила.

Протягом сторіч *ботаніка, зоологія, анатомія і фізіологія* розроблялися вченими як самостійні, ізольовані науки. Лише в XIX ст. було виявлено закономірності, спільні для всіх живих істот. Так виникли науки, які вивчають загальні закономірності життя. До них належать:

- цитологія наука про клітину;
- генетика наука про мінливість і спадковість;
- екологія наука про взаємовідносини організмів з середовищем і між собою у природних угрупованнях тощо.

У цілому для біології XX ст. характерні дві взаємозалежні тенденції у вивченні явищ життя:

- розгляд цих явищ на різних рівнях організації (молекулярному, клітинному, організменному, популяційному);
- прагнення до цілісного синтетичного пізнання живої природи, що надало прогресу наукам, які вивчають властивості живої природи на всіх структурних рівнях її організації (генетика, систематика, еволюційне вчення та ін.).

#### **Зміст звіту:**

- 1. Постановка завдань та опис порядку їх виконання.
- 2. Відповіді на контрольні запитання.

## **Контрольні запитання:**

- 1. Яке призначення панелі задач та піктограм?
- 2. З чого складається вікно прикладної програми?
- 3. Які елементи може містити діалогове вікно?
- 4. Які дії можна виконувати з вікном та як розмістити декілька вікон на екрані?
- 5. Як активізувати контекстне меню для об'єкта?
- 6. Як правильно вимкнути комп'ютер?
- 7. Яке призначення головного меню?
- 8. Як запустити програму на виконання?
- 9. Як отримати довідку при роботі з *Windows*?
- 10.Що таке буфер обміну?
- 11.З яких елементів складається вікно редактора *Microsoft Word*?
- 12.Як можна керувати панелями інструментів?
- 13.Для чого призначені лінійки?
- 14.Для чого використовується команда *Вид → Масштаб*?
- 15.Які є способи відображення документа на екрані?
- 16.Як створити новий документ та зберегти документ на диску?
- 17. Яка команда дозволяє змінити назву документа?
- 18.Якими способами можна відкрити існуючий документ?
- 19.Яким чином можна задати параметри сторінки?
- 20.Що таке текстовий курсор і як ним керувати?
- 21.Для чого використовуються клавіші Delete, Insert, Backspace, Tab при редагуванні документа?
- 22.Як створити новий абзац?
- 23.Як вставити в текст спеціальні символи?
- 24.Як виділити фрагмент тексту (слово, речення, абзац, весь текст) курсором миші та з клавіатури?
- 25.Які параметри шрифту задаються при форматуванні?
- 26.Які параметри абзацу можна змінити і як це зробити?
- 27.Які є види списків? Як їх встановити в тексті?
- 28.Для чого служить кнопка *Формат за зразком*?
- 29.Як задати розміщення тексту в декілька колонок?
- 30.Як задати режим перенесення слів?
- 31.Як перевірити правопис у документі?
- 32.Як розставити номери сторінок у документі?
- 33.Як завершити роботу з документом та редактором?

## **ЛАБОРАТОРНА РОБОТА № 2**

#### **Тема:** *Створення комплексних документів у Microsoft Word*

**Мета роботи:** Навчитися створювати, редагувати та форматувати формули, таблиці, графічні зображення.

#### **Теоретичні відомості.**

#### *Робота з формулами*.

Для створення математичних формул потрібно виконати одну із запропонованих команд:

- клацнути правою клавішею мишки на **Стандартній** або **панелі Форматування:** *Настройка → Команди → Вставка → Редактор формул*;
- *Вставка / Об'єкт*, у вікні *Вставка об'єкта* вибрати назву вбудованого додатку, призначеного для створення математичних формул –

# **Microsoft Equation 3.0.** (*редактор формул*) –  $\sqrt{\alpha}$

Редактор формул працює безпосередньо у вікні *Word*, з якого автоматично вилучаються всі панелі, змінюється рядок меню та відкривається нова панель інструментів **Формули**. Формулу створюють шляхом вибору шаблонів для отримання дробів, коренів, інтегралів, нижніх або верхніх індексів, знаку суми, введення змінних та чисел. Для зміни розміру чисел, змінних, знаків, індексів використовуйте команди меню *Розмір*.

Для редагування (внесення змін) створеної формули встановіть на неї курсор, двічі клацніть по ній лівою кнопкою миші.

Щоб *вийти з режиму редагування формул*, потрібно клацнути мишею на робочій області за межею формули.

*Робота з таблицями*.

*Таблиця* – це [інформація,](http://ua-referat.com/%D0%86%D0%BD%D1%84%D0%BE%D1%80%D0%BC%D0%B0%D1%86%D1%96%D1%8F) що упорядкована в рядках і стовпцях. [Таблиця](http://ua-referat.com/%D0%A2%D0%B0%D0%B1%D0%BB%D0%B8%D1%86%D1%96) може складатися з будь-якої кількості рядків і стовпців. Перетинаючись, стовпці і рядки утворюють комірки.

У *Word* існує декілька *способів створення таблиці*:

1) вставити таблицю простої структури – *Вставка → Таблиця*;

2) накреслити таблицю довільної структури – *Вставка → Таблиця → Намалювати таблицю*;

3) перетворити фрагмент тексту в таблицю – *Вставка → Таблиця → Перетворити в таблицю*.

*Робота з графічними об'єктами.*

*Графічні об'єкти* – це будь-який намальований або вставлений об'єкт, який можна редагувати і форматувати за допомогою панелі інструментів *Малювання*.

До графічних об'єктів *Word* належать – *Автофігури*, об'єкти *Напис* та *WordArt*. Для вставки різноманітних графічних об'єктів, редагування об'єктів і зміни їх параметрів (зміни кольору і візерунка заливки об'єктів, кольору і типу ліній, кольору шрифту, а також для додання об'єкту ефекту тіні або об'єму) служить панель інструментів *Малювання*.

Процес створення малюнків з графічних об'єктів складається з трьох дій:

- Вставка мальованих об'єктів в документ автофігури, лінії, стрілки, прямокутник, овал.
- Малювання або виконання певних дій (наприклад, переміщення мальованих об'єктів по документу, угруповання, порядок і т.д.) – об'єкт *WordArt* служить для створення фігурного тексту, об'єкт *Напис* служить для нестандартної вставки невеликих текстів.
- Зміна мальованих об'єктів (наприклад, зміна розмірів, кута повороту і т.д.).

## **Зміст роботи:**

- 1. Завантажити текстовий процесор *Microsoft Word.* Установити параметри для роботи (основні параметри шрифту та абзацу, параметри сторінки, панелі інструментів).
- 2. Ознайомитись із методикою введення формул у документ. Використовуючи засоби для роботи з формулами, надрукувати і відредагувати текст (завдання № 1).
- 3. Ознайомитись з можливостями редактора для створення, редагування та форматування таблиць (меню *Таблиця*, панель *Таблиці і границі*).
- 4. Створити, відредагувати та відформатувати таблицю (завдання № 2).
- 5. За результатами таблиці побудуйте діаграму (завдання № 3).
- 6. У графічному редакторі *Paint* створити малюнок (завдання № 4) та перенести його у текстовий документ.
- 7. Засвоїти основні прийоми створення та редагування растрових та векторних зображень у середовищі *Paint* та *Word*. У текстовому редакторі *Microsoft Word* створити малюнок (завдання № 5) за допомогою панелі інструментів *Малювання*.

# **Текст для роботи:**

**Завдання № 1.**

# **Ф О Т О Х І М І Ч Н И Й Р О З К Л А Д**  *H*2*O*<sup>2</sup>

Фотохімічний розклад *H*2*O*<sup>2</sup> є типовим ланцюговим процесом, механізм якого можна представити таким чином:

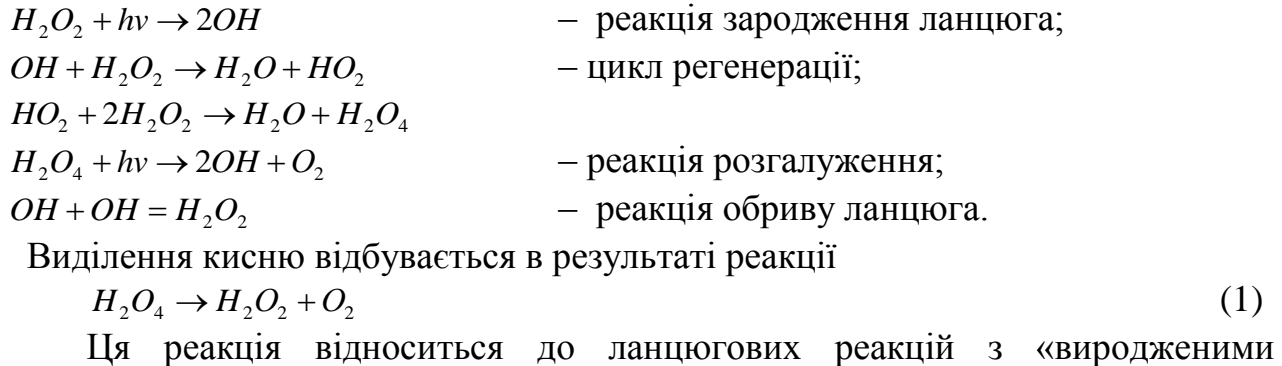

розгалуженнями». В даному процесі розгалуження здійснюється фотохімічним чином за рахунок підводу енергії ззовні. Відносно стійким проміжковим продуктом реакції є вільний радикал *ОH .* Кінетика реакції (1) виражається рівнянням:

$$
v = A \cdot \left( e^{\varphi \tau} - 1 \right) \tag{2}
$$

де  $\varphi$  – константа наростання, що характеризує швидкість розгалуження, т - час. Логарифмування рівняння (2) дає:

 $\ln v = \ln A + \varphi \tau$ 

(3)

Це рівняння прямої в системі координат  $\ln v - \tau$ . Величина  $\varphi$  визначається як тангенс кута нахилу одержаної прямої до осі  $\tau$ , а ln *A* – як відрізок, що відтинається прямою на осі абсцис при значенні  $\tau = 0$ .

**Завдання№ 2.** Створити таблицю.

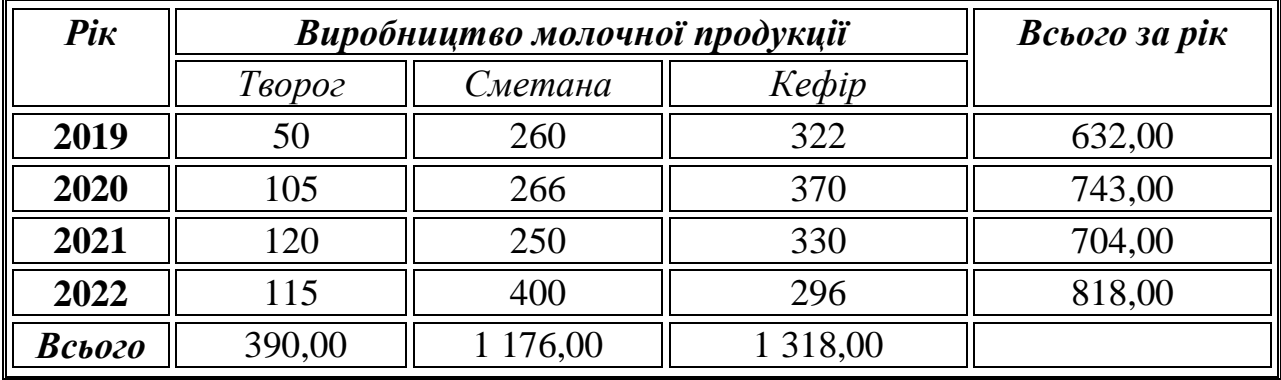

**Завдання№ 3.** За даними таблиці із завдання № 2 побудуйте діаграму.

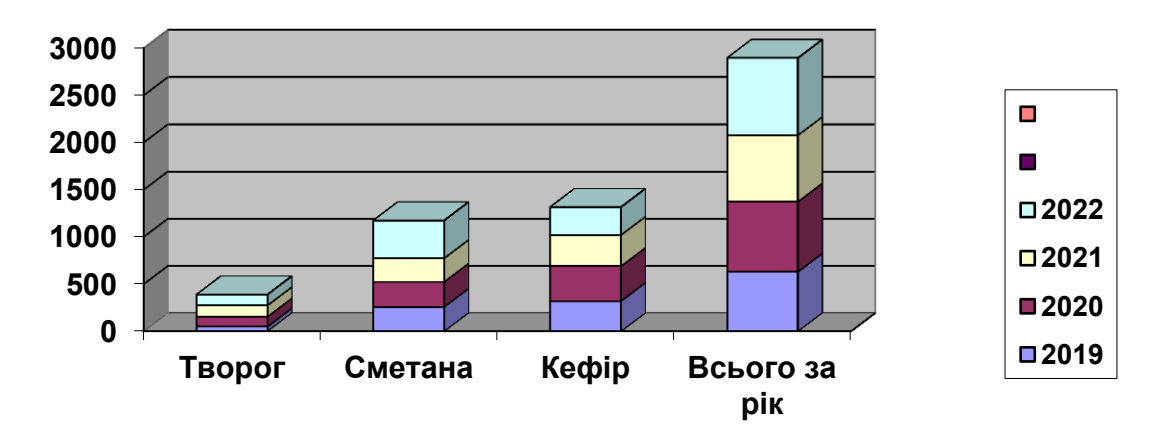

# **Виробництво продукції**

**Завдання№ 4.** Створити малюнки у графічному редакторі *Paint*.

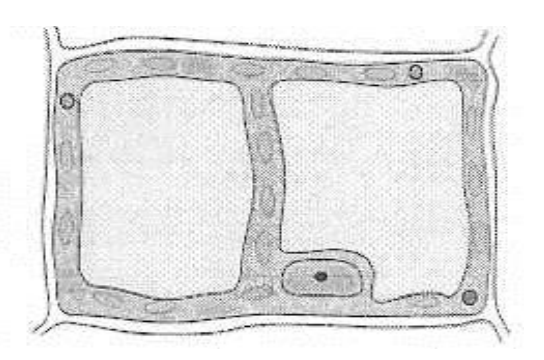

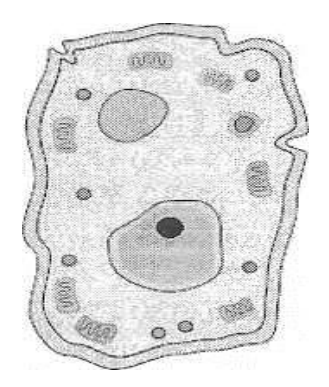

**Завдання№ 5.** Створити малюнок у редакторі *Microsoft Word*.

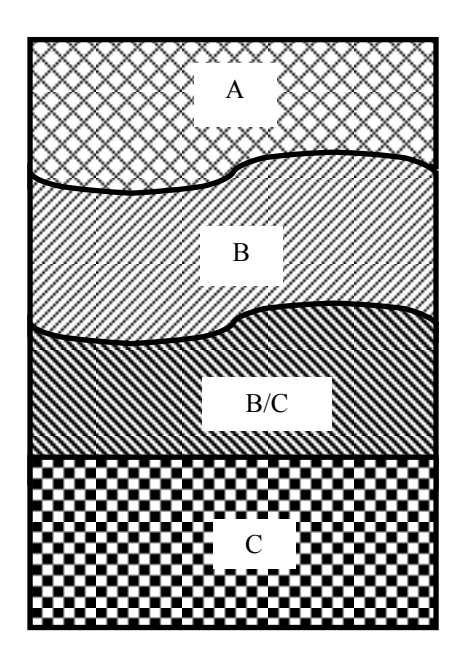

## **Ґрунтовий профіль:**

А – гумусово-акумулятивний,

- В ілювіальний, перехідний,
- С ґрунтоутворююча порода

# **Зміст звіту:**

- 1. Постановка завдань.
- 2. Відповіді на контрольні запитання.

## **Контрольні запитання:**

- 1. Які є способи створення таблиць?
- 2. З яких елементів складається таблиця?
- 3. Як вставити інформацію у клітинку таблиці?
- 4. Як об'єднати клітинки таблиці?
- 5. Як можна розділити клітинку таблиці?
- 6. Як навести рамки (границі) клітинок?
- 7. Як переміщувати курсор у таблиці?
- 8. Як вставити рядок у таблицю?
- 9. Як вилучити стовпець з таблиці?
- 10.Як замалювати клітинки кольором?
- 11.Як змінити розміри клітинки, рядка, стовпчика?
- 12.Яким чином упорядкувати рядки в таблиці?
- 13.Яке призначення панелі *Таблиці і границі*?
- 14.Яке призначення команди *Границі і заливка*?
- 15.Що таке об'єкт?
- 16.Які дії визначені над об'єктами?
- 17.Як перемістити об'єкт на сторінці?
- 18.Як змінити розміри об'єкта?
- 19.Як вставити у текст формулу?
- 20.Як вставити у документ малюнок з графічного файлу?
- 21.Як вставити об'єкт *Надпис*?
- 22.Які можливості форматування об'єкту *Надпис*?
- 23.Як перетворити текст чи таблицю в об'єкт?
- 24.Як вставити у документ лінію, прямокутник, овал?
- 25.Як виділити декілька об'єктів?
- 26.Які дії можна виконувати над групою об'єктів?
- 27.Що таке *автофігура*?
- 28.Як задати порядок розміщення об'єктів відносно тексту?
- 29.Як задати порядок взаємного розміщення об'єктів?
- 30.Для чого використовуються об'єкти *WordArt*?
- 31.Як створюється об'єкт *Рисунок Microsoft Word*?
- 32.Як створюється об'єкт Растровий рисунок?
- 33.У чому різниця між растровим і векторним малюнком?
- 34.Як обвести сторінку художньою рамкою?
- 35.Як копіювати об'єкт у інший документ?

## **ЛАБОРАТОРНА РОБОТА № 3**

#### **Тема**: *Знайомство з табличним процесором Microsoft Excel*

**Мета роботи:** Набуття практичних навичок введення, редагування та форматування даних, використання формул та побудови діаграм засобами програми *Microsoft Excel*.

#### **Теоретичні відомості.**

Табличний процесор *Microsoft Excel* – це програма, призначена для опрацювання даних бухгалтерського, економічного чи статистичного характеру, наведених у вигляді таблиці, а також для автоматизації математичних обчислень.

Таблиця складається з клітинок (комірок), що утворюють рядки і стовпці. Стовпці позначені буквами (А, В, С, ...), а рядки – цифрами (1, 2, ...). Кожна клітинка має адресу, наприклад, А1 – адреса лівої верхньої клітинки. У клітинки вводять дані чотирьох основних типів: числа, дати, тексти, формули. Заповнені клітинки утворюють робочу *таблицю,* яка міститься на *робочій сторінці,* що має назву (ярлик). Декілька робочих сторінок утворюють *робочу книгу.* Остання зберігається у файлі з розширенням *xls.*

Щоб ввести в клітинку дані чи виконати з нею якісь дії, її потрібно виокремити (вибрати). Це роблять за допомогою клавіш зі стрілками. Активною може бути тільки одна клітинка (діапазони поки що не розглядаємо). З нею можна виконувати дії, визначені в основному чи контекстному меню. Активна (виокремлена) клітинка має рамку з маркером, який є у правому нижньому куті.

Над таблицею є рядок для введення даних (він називається *рядком формул).* У ньому висвітлюються дані, які вводять. Під час введення дані можна редагувати. Щоб ці дані потрапили в пам'ять машини, треба натиснути на клавішу вводу або на клавішу переміщення курсору.

Якщо в клітинці є дані, які треба відредагувати (виправити чи замінити), то її вибирають і користуються одним із трьох способів:

1) двічі клацають мишею; 2) натискають на клавішу F2; 3) очищають клітинку командами з меню: *Редагувати → Очистити → Все* – вводять нові дані.

Введений у клітинку текст (до 255 символів) автоматично вирівнюється вздовж лівого краю, а числа – вздовж правого. Текстові дані використовують, зокрема, для оформлення назв таблиць і назв рядків та стовпців даних.

Числа в клітинку вводять звичайним способом, але на екрані вони можуть бути відображені незвично: число може виглядати як заокруглене, з символом грошової одиниці (\$, грн.), з комами, які відокремлюють тріади цифр тощо.

Відображення даних залежить від формату їх зображення. Виокремлювати можна не тільки одну, але й декілька клітинок (рядків чи стовпців). Формати чисел у *вибраних клітинках* задають командою *Формат* → *Клітинка* → *Число*. Корисним є формат числовий, із заданням кількості десяткових знаків після коми.

*Формули* призначені для виконання дій над вмістом клітинок (над даними) згідно з умовою конкретної задачі. Вони мають на початку символ = (наприклад, =В2\*С2). Після введення формули у клітинці отримують результат, а формулу можна побачити лише у *рядку формул.* Щоб побачити всі формули у таблиці, треба задати режим відображення формул у клітинках. Це роблять у діалоговому вікні *Параметри* так: *Сервіс → Параметри → Вигляд → Формули → ОК*. Щоб знову побачити результати, потрібно зняти режим відображення формул.

Якщо замість результатів ви отримали ######, то це означає, що велике число в клітинці не поміщається, отже, стовпець треба зробити ширшим.

Обчислення в таблиці ведуться зліва-направо і зверху-донизу (але цей порядок можна змінити) *автоматично.* Це означає, що зміна будь-якого вхідного даного негайно веде до переобчислень всієї таблиці (якщо задано режим *Автоматично* на закладці *Обчислення* діалогового вікна *Параметри*). Режим *Автоматично* можна вимкнути і скористатися ручним керуванням за допомогою *клавіші* F9.

Адреси клітинок вигляду В3 чи С3 називаються *відносними.*

В *Excel* є можливість *копіювати* однотипні формули, що прискорює розв'язування задач. Під час копіювання формули відбуваються такі дії:

• формула вводиться в інші клітинки;

• формула автоматично модифікується – змінюються відносні адреси, на які є посилання у формулі.

Наприклад, під час копіювання формули = В3\*С3 з третього рядка у четвертий формула в четвертому рядку набуде вигляду = В4\*С4.

*Копіювання формул і автоматичне переобчислення у таблиці – це два основні засоби автоматизації обчислень в Excel.*

Зміна вигляду таблиці називається *форматуванням*. Ширину стовпців та висоту рядків можна змінювати шляхом перетягування їх обмежувальних ліній. Вибрані клітинки можна замальовувати різними кольорами, обводити рамками, змінювати їхню назву, стиль і колір шрифту засобами основного меню, панелі інструментів чи контекстного меню.

Таблиця на екрані має сітку, якщо увімкнуто режим відображення сітки, то під час друкування на папері вона не відображається. Щоб таблиця була відповідним чином розграфлена на папері, треба задати параметри: *Формат клітинок*: *Формат → Комірки → Границя*. На закладці *Вигляд* можна задати колір клітинок. На закладці *Захист* – режими захисту клітинок від несанкціонованих змін і приховання формул. Захист треба задати також у пункті головного меню *Сервіс*.

Декілька клітинок робочої таблиці, які мають суміжні сторони, утворюють *діапазон клітинок.* Діапазони мають прямокутну форму і описуються адресами двох діагонально-протилежних клітинок. Наприклад:

•А1:С3 – прямокутний діапазон;

•А1:А9 – діапазон-стовпець;

• $A1: E1 - \mu$ іапазон-рядок.

*Щоб виокремити діапазон,* треба клацнути у лівому верхньому куті і, не відпускаючи клавіші, перемістити білий хрестоподібний курсор у правий нижній кут, відпустити клавішу. Щоб відмовитися від вибору, достатньо клацнути за межами діапазону. Діапазонам можна надавати назви і використовувати ці назви у виразах.

Розглянемо поняття *абсолютної адреси* клітинки у формулі. *Абсолютною*  називається адреса, в якій є один чи два символи \$. Значення адреси після символу \$ не модифікується під час копіювання формули. Абсолютні адреси слугують, зокрема, для посилання на константи, які є у формулах.

Для виконання обчислень використовують формули, для яких розглянемо правила утворення виразів. Будуючи вирази, треба пам'ятати про порядок операцій. Як в елементарній математиці, пріоритет виконання операцій такий (у спадному порядку):

 $1 - ($ ) – операції в дужках;

 $2 - \sin$ ,  $\cos \tau$ ошо – математичні та інші функції;

 $3 - -$  – зміна знаку (мінус);

4 – % – відсотки;

5 – ^ – піднесення до степеня;

 $6 - * a$ бо / – множення або ділення;

7 – + або - – додавання або віднімання;

 $8 - \& -$ об'єднання текстів;

 $9 - \langle , \rangle$ ,  $> = -$  операції порівняння.

Стандартні функції діляться на декілька категорій:

*математичні –* sin, cos, exp,..., sqrt тощо;

*статистичні –* СРЗНАЧ, МИН, МАКС, СУММ;

*фінансові, логічні, інженерні* та інші.

Функції можуть бути визначені над числами, адресами клітинок, адресами (назвами) діапазонів і їхніми списками. *Елементи списку* записують через крапку з комою, наприклад так, =СУММ (А1;В6:С8;20). Суму обчислюють так: на панелі керування є кнопка *Автосума* (Σ) – виокремлюють клітинку під стовпцем чи праворуч від рядка з даними і клацають на кнопці *Автосума* – отримують потрібну суму числових даних.

Дії над елементами в *Excel* (виокремленими клітинками, стовпцями, рядками, діапазонами, усією таблицею) виконують командами контекстного чи основного меню або за допомогою кнопок панелі інструментів.

Наприклад, у разі потреби в таблицю вставляють порожні рядки чи стовпці або вилучають їх командами: *Редагувати* → *Вставити* чи *Вилучити*. У виокремлену клітинку можна вставити примітку, яка пояснює її призначення. Це виконують командою *Вставити* → *Примітка*, а вилучають командою *Очистити* (або засобами контекстного меню).

*Діаграми* призначені для графічного відображення числових даних у звітах, на презентаційних чи рекламних сторінках. Діаграми поділяються на стандартні (найбільш поширені) та нестандартні (використовуються зрідка). Стандартні діаграми бувають кругові, точкові, стовпчикові тощо.

*Кругова діаграма* відображає один виокремлений рядок чи стовпець числових даних з таблиці у вигляді круга з секторами. Вона демонструє співвідношення частин і цілого, де ціле відповідає 100%.

*Точкова діаграма (X-Y діаграма)* призначена для побудови математичних графіків. Перший виокремлений стовпець у таблиці інтерпретується як вісь X, інші – як значення одної чи кількох функцій уздовж Y. Кількість рядків у таблиці повинна бути більшою, ніж кількість стовпців (стовпців є два для однієї функції, три – для двох і т.д.).

*Гістограма* (стовпцева діаграма) показує числові дані з виокремлених стовпців таблиці у вигляді прямокутних стовпчиків, її найчастіше використовують для ілюстрації змін у часі чи просторі.

Усі діаграми (окрім кругової) мають дві осі: горизонтальну – *вісь категорій,* вертикальну – *вісь значень.* Об'ємні діаграми мають третю вісь – *вісь рядів.*

Діаграма складається з багатьох елементів. Нижче наведено ті, назви яких можна прочитати на екрані, навівши на елемент курсор:

•область об'єкта-діаграми;

•область побудови діаграми;

•легенда;

•заголовок діаграми;

•вісь ряду даних; вісь категорій, вісь значень; ряд;

•назва осі значень; назва осі категорій;

•стіни, кути (в об'ємних діаграмах).

Елементи діаграми є об'єктами, над якими визначені дії переміщення та дії з контекстного меню. За допомогою контекстного меню найчастіше виконують команду *Формат елемента*. Найпоширеніша дія – це замальовування рамки, в якій є елемент, деяким кольором чи текстурою.

Діаграми будують за допомогою програми *Майстер діаграм*, яку можна викликати двома способами:

•натисканням на кнопку *Майстер діаграм* на панелі інструментів;

•командами з меню *Вставити* → *Діаграму*.

Рекомендують перед запуском майстра виокремлювати діапазони з даними, які треба графічно відобразити. Це, зазвичай, суміжні рядки чи стовпці (часто з назвами). Щоб виокремити несуміжні діапазони, потрібно натиснути на клавішу *Ctrl*.

Під керівництвом майстра діаграм виконують *чотири кроки*.

Крок 1: вибирають тип і вигляд діаграми.

Крок 2: задають дані (якщо не було задано раніше).

Крок 3: задають параметри (підписи) діаграми.

Крок 4: місце знаходження діаграми (на окрему чи поточну сторінку).

Щоб перейти до наступного кроку, натискають на кнопку *Далі*, а щоб повернутися назад на кнопку *Назад*. Можна пропустити один чи два кроки, натискаючи відразу на кнопку *Далі*. Щоб завершити (часто достроково) роботу майстра діаграм і отримати діаграму, натискають на кнопку *Готово*. Зміни у створеній діаграмі можна зробити за допомогою контекстного меню для

елементів, команди *Діаграма* або панелі інструментів з назвою *Діаграма*. Щоб вставити в діаграму пропущений елемент використовують команди *Вставити* → *Діаграма* → *Параметри діаграми* тощо.

## **Зміст роботи:**

- 1. Завантажити табличний процесор *Microsoft Excel*. Ознайомитись з елементами вікна програми.
- 2. Заповнити таблицю такими даними:

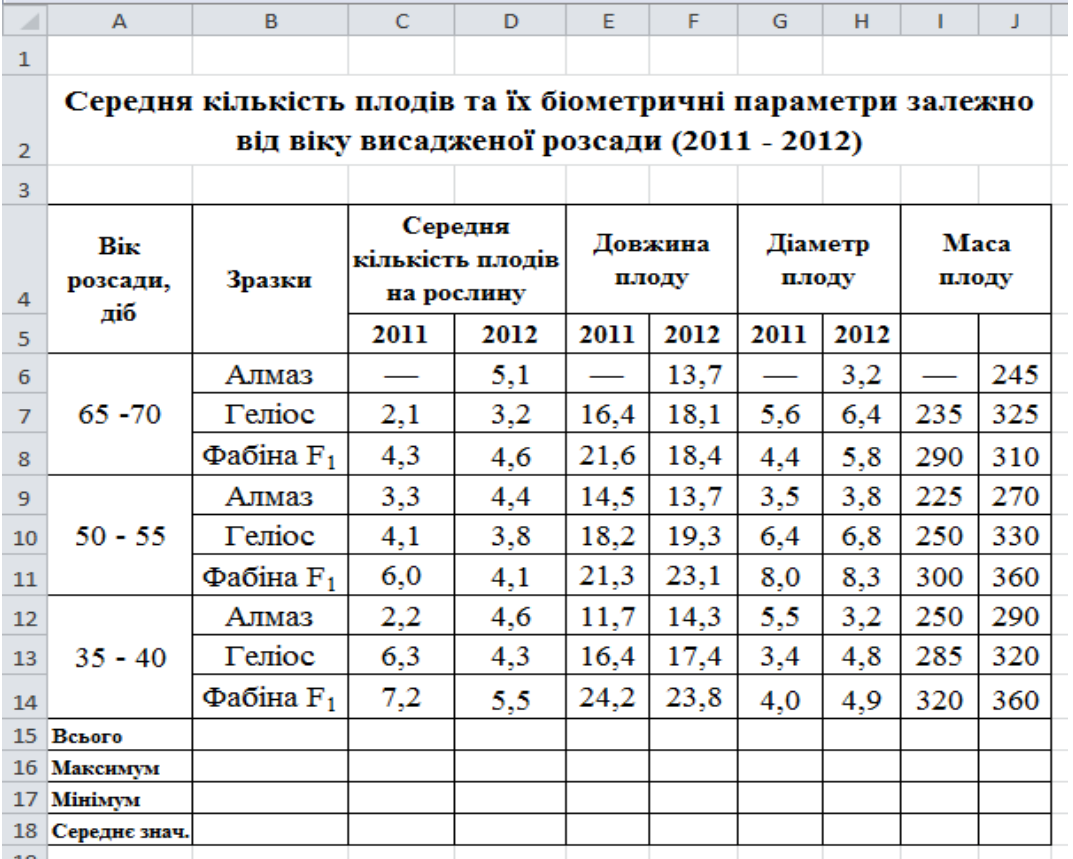

- 3. Порівняти початкові дані з тими, які відображаються на екрані монітора. В разі необхідності виконати їх редагування. За допомогою засобів форматування (шрифт, границі) привести таблицю до наведеного вище вигляду.
- 4. Заповнити рядок Всього, використовуючи на панелі інструментів кнопку *Автосума* (Σ) або функцію СУММ.
- 5. Для діапазону C15:J18 визначити середнє арифметичне значення, максимум, мінімум, з використанням відповідних функцій (СРЗНАЧ, МАКС, МИН).
- 6. Побудувати кругову діаграму для діапазону даних А6:J14 з таблиці та гістограму для даних маси плоду (І4:J14) за допомогою *Майстра діаграм*.

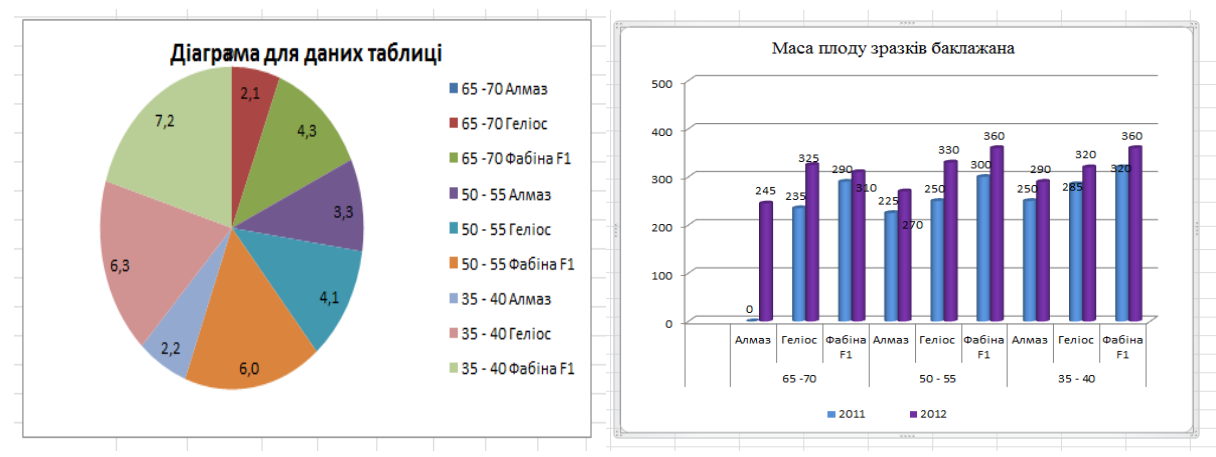

## **Зміст звіту:**

- 1. Постановка завдань.
- 2. Відповіді на контрольні запитання.

#### **Контрольні запитання:**

- 1. Яке призначення програми *Excel*?
- 2. Яка структура програми *Excel*?
- 3. З чого складається робоча книжка?
- 4. Які типи даних опрацьовують в *Excel*?
- 5. Як позначаються стовпці і рядки в *Excel*?
- 6. Як змінити ширину стовпця та висоту рядка?
- 7. Як ввести у клітинку дані?
- 8. Як виділити в *Excel* потрібну клітинку?
- 9. Як виділити несуміжні дані?
- 10.Як відредагувати дані в клітинці?
- 11.Як перемістити фрагмент інформації?
- 12.Від чого залежить відображення чисел?
- 13.Яке призначення формул в *Excel*?
- 14.Як побачити формули в *Excel*?
- 15.Як задати формат відображення чисел?
- 16.Як включити/відключити сітку таблині?
- 17.Як розграфити таблицю?
- 18.Як задати колір клітинкам?
- 19.Яка технологія побудови математичних формул у системі *MS Excel.*
- 20.Що відбувається під час копіювання формули в *Excel*?
- 21.Що таке діапазон клітинок?
- 22.Як виділити діапазон?
- 23.Яке призначення абсолютних адрес?
- 24.Яка різниця між абсолютними і відносними адресами?
- 25.Як вставити рядок у таблицю?
- 26.Як вилучити стовпець з таблиці?
- 27.Який пріоритет виконання операцій у формулах?
- 28.Як очистити клітинку?
- 29.Як ввести зауваження до клітинки?
- 30.Яке призначення кнопки *Автосумма*?
- 31.Які є категорії стандартних функцій?
- 32.Як за допомогою функцій знайти середні величини?
- 33.Як знайти максимум та мінімум набору даних?

## **ЛАБОРАТОРНА РОБОТА № 4**

## **Тема**: *Статистичний аналіз біологічних даних в Microsoft Excel*

**Мета роботи:** Засвоїти найпростіші поняття і методи статистичного аналізу та їх реалізацію на персональному комп'ютері засобами табличного процесора *Microsoft Excel*.

## **Зміст роботи:**

- 1. Завантажити табличний процесор *Microsoft Excel*. Відкрити створену у попередній роботі книгу. Роботу виконувати на новому аркуші, давши йому відповідну назву.
- 2. Результати біологічного досліду подано в таблиці:

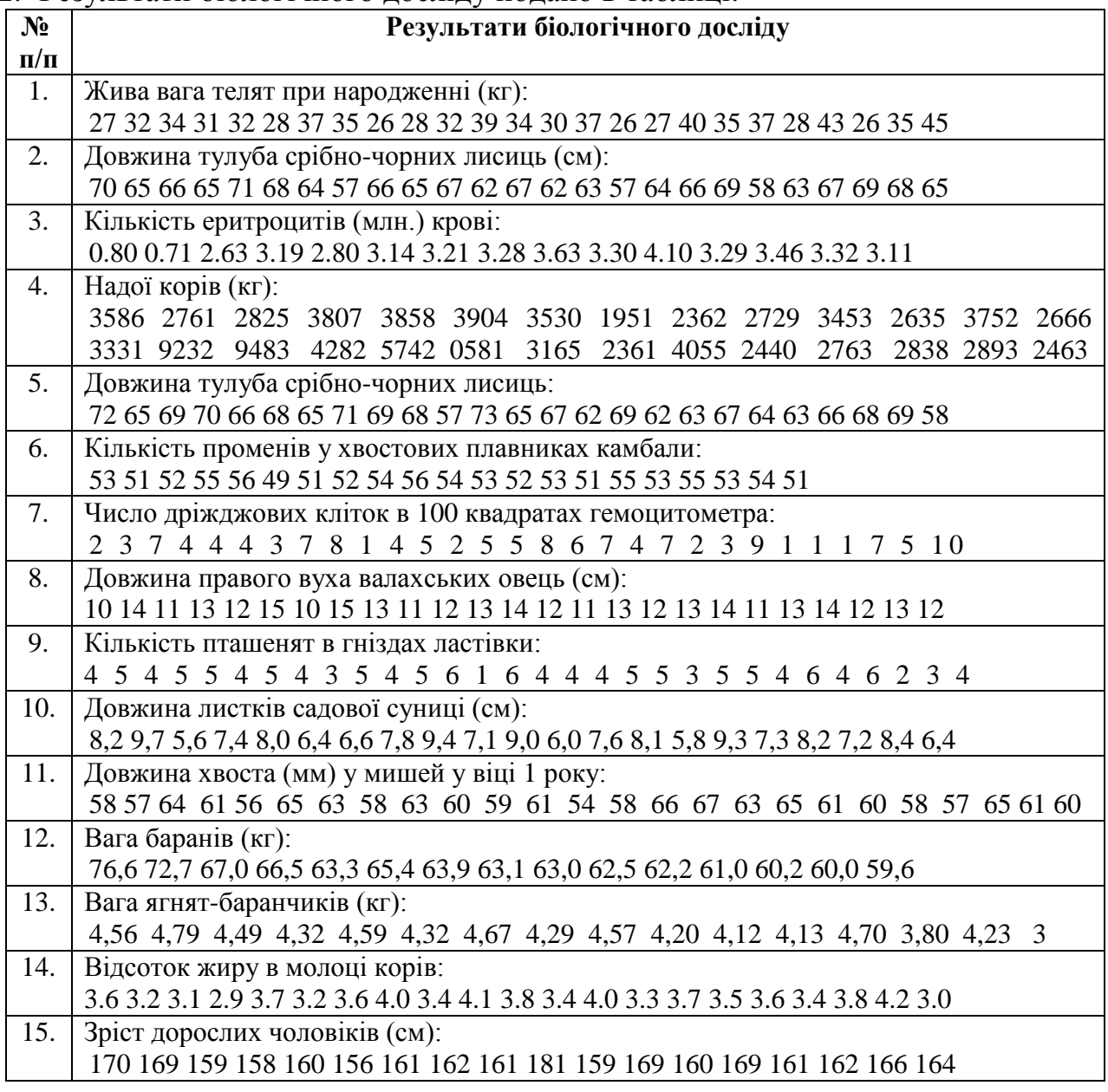

3. Записати в таблицю результати біологічного досліду, згідно індивідуального варіанту. В залежності від кількості даних оформити їх в декілька стовпчиків (див. зразок виконання роботи, діапазон А1:В12).

- 4. Обчислити статистичні показники: кількість даних, середнє арифметичне, дисперсію, середнє квадратичне відхилення за відповідними функціями (СЧЕТ, СРЗНАЧ, ДИСП, СТАНДОТКЛОН) та коефіцієнт варіації за формулою: середнє квадратичне відхилення поділити на середнє арифметичне, і результат записати у відсотках.
- 5. За результатами досліду побудувати варіаційний ряд (Е2:І7). Інтервали зміни зросту встановлюємо відповідно до знайдених, мінімального та максимального, значень.
- 6. Обчислити частоту для кожного інтервалу: значення G4 отримуємо, використавши функцію ЧАСТОТА. Щоб обчислити інші значення G5:G7, треба виділити діапазон G4:G7 і натиснути послідовно клавіші F2, Ctrl+Shift+Enter.
- 7. Знайти на кожному інтервалі середнє значення (функція СРЗНАЧ) та ймовірність за формулою *N n* , де *n* – частота, *N* – кількість даних.
- 8. Зобразити побудований варіаційний ряд графічно, використавши *Майстер діаграм → Гістограма*.

#### **Зразок виконання роботи:**

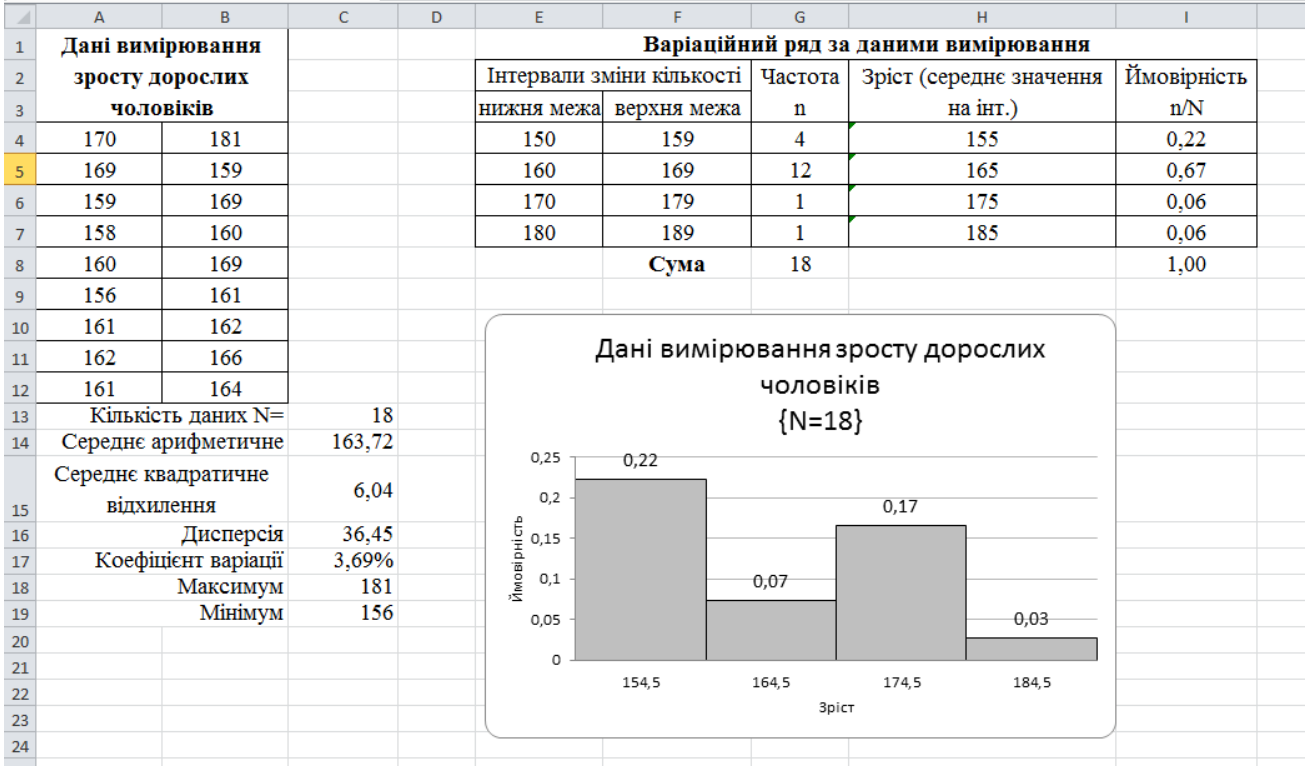

## **Зміст звіту:**

- 1. Постановка завдання.
- 2. Результати розрахунків та їх аналіз.
- 3. Відповіді на контрольні запитання.

## **Контрольні запитання:**

- 1. Яка структура таблиці *Excel*?
- 2. Які типи даних опрацьовує *Excel*?
- 3. Як виділити несуміжні дані?
- 4. Як відредагувати дані в клітинці?
- 5. Від чого залежить відображення чисел в *Excel*?
- 6. Яке призначення формул та як побачити формули в *Excel*?
- 7. Як задати формат відображення чисел?
- 8. Як розграфити таблицю?
- 9. Як задати колір клітинкам?
- 10.Що відбувається під час копіювання формули в *Excel*?
- 11.Що таке діапазон клітинок і як виділити діапазон?
- 12.Яке призначення абсолютних адрес?
- 13.Яка різниця між абсолютними і відносними адресами?
- 14.Як вставити рядок у таблицю?
- 15.Як вилучити стовпець з таблиці?
- 16.Як ввести зауваження до клітинки?
- 17.Яке призначення кнопки *Автосумма*?
- 18.Які є категорії стандартних функцій?
- 19.За допомогою якої функції можна знайти кількість даних?
- 20.Як за допомогою функцій знайти середні величини?
- 21.Як знайти максимум та мінімум набору даних?
- 22.Яке призначення функції *Частота*?
- 23.Як відсортувати дані у таблиці?
- 24.Як відцентрувати заголовок таблиці відносно стовпців?
- 25.Як ввести дату в клітинку?
- 26.Які команди є в контекстному меню для клітинки?
- 27.Як перейти на інший аркуш та як вставити чистий аркуш у книжку?
- 28.Яке призначення діаграм і які є типи діаграм?
- 29.З яких елементів складається діаграма?
- 30.Які дії визначені над елементами діаграми?
- 31.Як розмальовувати елемент діаграми?
- 32.Як вилучити діаграму зі сторінки?
- 33.Як підписати осі діаграми?
- 34.Як зробити зміни в діаграмі?
- 35.Як побудувати графік для довільних даних таблиці?

## **ЛАБОРАТОРНА РОБОТА № 5**

#### **Тема:** *Кореляційний та регресійний аналіз біологічних даних*

#### *в Microsoft Excel*

**Мета роботи:** Засвоїти методику обчислення кореляційних зв'язків між ознаками із застосуванням табличного процесора *Excel*.

#### **Теоретичні відомості.**

*Статистична залежність* – це така залежність, при якій зміна однієї з величин веде за собою зміну розподілу іншої.

*Кореляційна залежність* – це така статистична залежність, при якій зміна однієї з величин веде за собою зміну середнього значення іншої величина.

За формою *кореляцію* розрізняють *пряму і обернену*, як ця, так і інша можуть бути *прямолінійною і криволінійною*.

При *прямій кореляції* із збільшенням значень однієї ознаки середнє значення іншої ознаки також зростає. При *оберненому зв'язку* із збільшенням однієї ознаки середнє значення іншої ознаки, навпаки, спадає.

*Прямолінійний (лінійний) кореляційний зв'язок* характеризується більш або менш рівномірною зміною середніх значень однієї ознаки при рівних змінах іншої. У випадку *криволінійної кореляції* при рівномірній зміні однієї ознаки можуть спостерігатися рівні і нерівні, зростаючі і спадаючі середні значення іншої ознаки.

*Основні задачі теорії кореляції*:

- встановити форму кореляційного зв'язку, тобто вид функції регресії (лінійна, квадратична, показникова і т.д.).
- оцінити тісноту(силу) кореляційного зв'язку.

При прямолінійній кореляції тіснота зв'язку вимірюється *коефіцієнтом кореляції*, який обчислюється за формулою (3) (див. далі).

*Властивості коефіцієнта кореляції:*

- 1) числове значення коефіцієнта кореляції завжди лежить в межах  $[-1; +1]$ ;
- 2) при відсутності зв'язку між ознаками коефіцієнт кореляції рівний 0;
- 3) при повній прямій залежності коефіцієнт кореляції дорівнює +1;
- 4) при оберненій залежності коефіцієнт кореляції дорівнює (–1);
- 5) величина і знак коефіцієнта кореляції виражає міру і напрям кореляції. Чим ближче коефіцієнт кореляції до +1 або –1, тим тісніший прямолінійний кореляційний зв'язок.

Математичним рівнянням кореляційного зв'язку є *рівняння регресії* (див. формулу (1)). Якщо задані пари значень  $(x_1, y_1)$ ,  $(x_2, y_2)$ , ...,  $(x_n, y_n)$ , то задача полягає в знаходженні математичної залежності  $y = f(x)$ , такої що значення  $f(x_i)$  близькі до відомих (експериментальних) значень  $y_i$ . Щоб побудувати таку залежність, задають певний вираз для функції *f* , причому функція *f* залежить не тільки від незалежної змінної *х*, але й від деяких невідомих параметрів  $a_1, a_2, ..., a_k$ . Ці параметри знаходять методом найменших квадратів, згідно якого вимагається, щоб сума квадратів відхилень значень

 $f(x_i, a_1, a_2, \ldots, a_k)$  від експериментальних значень  $y_i$  була мінімальною.

# **Зміст роботи:**

1. Результати біологічного досліду подано в таблиці:

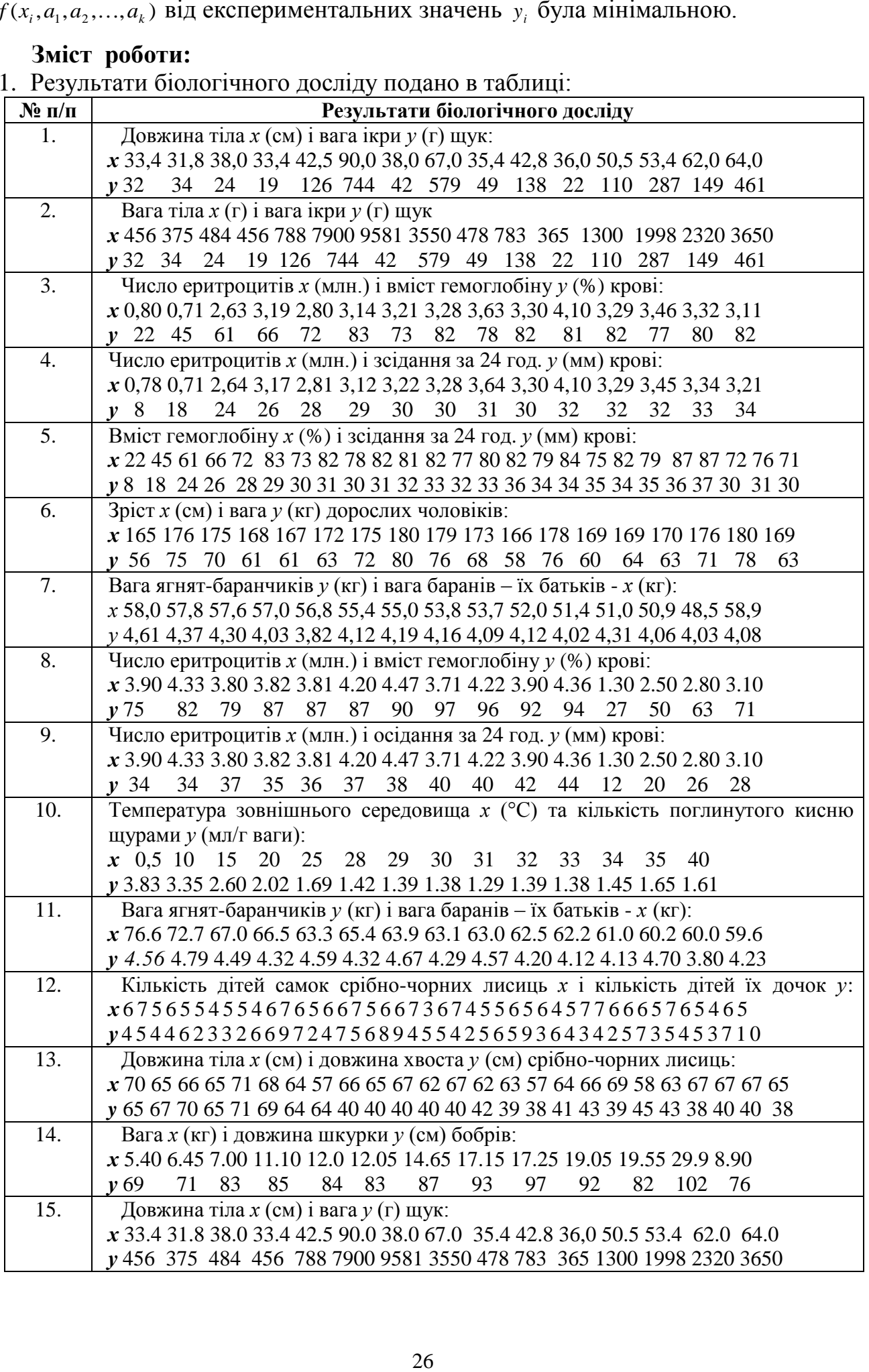

2. Завантажити табличний процесор *Excel*. Відкрити створену книгу. Роботу виконувати на новому аркуші за поданим зразком:

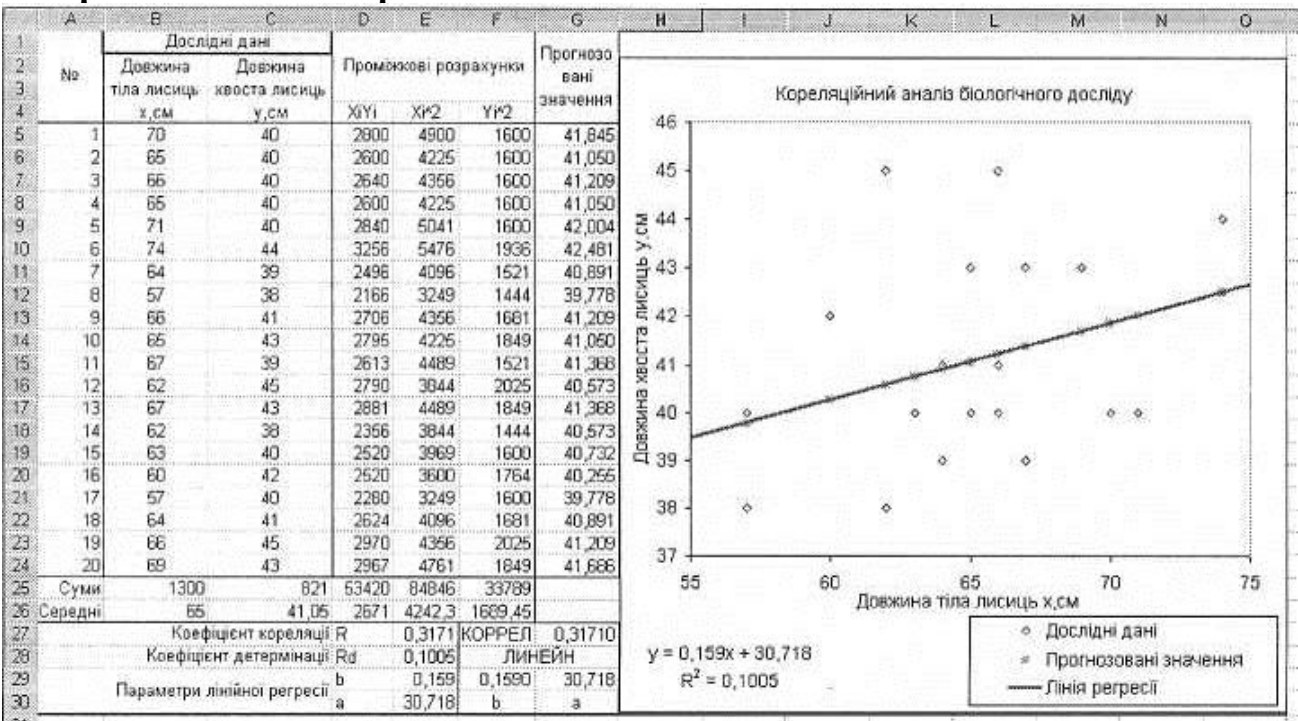

#### **Зразок виконання роботи:**

Вводиться гіпотеза, що між ознакою *х* та ознакою *у* існує лінійна залежність:

$$
y = a + bx \tag{1}
$$

#### (1) – це *лінійне рівняння регресії*, графіком якого є пряма лінія.

Згідно методу найменших квадратів параметри парної лінійної регресії *b*, *a* обчислюються за формулами (2):

$$
b = \frac{\overline{xy} - \overline{x} \cdot \overline{y}}{\overline{x^2} - (\overline{x})^2}; \qquad a = \overline{y} - b\overline{x}
$$
 (2)

де *y*, *x* – середні арифметичні значення величин *y*, *x* .

Коефіцієнт кореляції та коефіцієнт детермінації обчислюються відповідно за формулами (3) та (4):

$$
R_{xy} = \frac{\sum_{i=1}^{n} (x_i - \overline{x}) \cdot (y_i - \overline{y})}{\sqrt{\sum_{i=1}^{n} (x_i - \overline{x})^2 \cdot \sum_{i=1}^{n} (y_i - \overline{y})^2}}
$$
(3)  

$$
R_{\text{det}} = (R_{xy})^2
$$
(4)

3. В книгу *Excel* вводяться початкові дані *x*, *y* згідно індивідуального варіанту

таблиці. Блок «Проміжкові розрахунки»:  $x_i \cdot y_i$ ;  $x_i^2$ ;  $y_i^2$ ; $(x_i - \overline{x})$ ; $(y_i - \overline{y})$ ; $(x_i - \overline{x})^2$ ;  $(y_i - y)^2$ ;  $(x_i - \overline{x}) \cdot (y_i - \overline{y})$  – формується введенням відповідних формул.

- 4. Заповнити рядок *Суми*, використовуючи на панелі інструментів кнопку *Автосума* (Σ) та визначити середнє арифметичне значення (СРЗНАЧ).
- 5. Обчислити значення *b*, *a*, R<sub><sub>y</sub>, R<sub>det</sub> двома способами: в діапазоні E27:E30 за</sub> допомогою формул (2), (3), (4) та за допомогою функції КОРРЕЛ – коефіцієнт кореляції (G27), ЛИНЕЙН – параметри лінійної регресії *b*, *a* (F29, G29). В клітинці F29 отримуємо значення *b* ; для одержання значення *a* слід виділити клітинки F29 та G29 і натиснути послідовно клавіші F2, Ctrl+Shift+Enter.
- 6. Прогнозовані значення обчислюємо за формулою (1), використовуючи абсолютні посилання на значення *a* та *b* .
- 7. Для наочного представлення проведених розрахунків побудуйте графік для дослідних даних *x*, *y* (В5:С24) та прогнозованих даних (G5:G24) за допомогою *Майстра діаграм*. Щоб побудувати лінію регресії, виділіть побудовану діаграму та виберіть команду *Діаграма → Додати лінію тренда*. Показати рівняння на діаграмі.

## **Зміст звіту:**

- 1. Постановка завдання.
- 2. Результати розрахунків та їх аналіз.
- 3. Відповіді на контрольні запитання.

## **Контрольні запитання:**

- 1. Які типи даних опрацьовує *Excel*?
- 2. Як виділити несуміжні дані?
- 3. Від чого залежить відображення чисел в *Excel*?
- 4. Яке призначення формул в *Excel*?
- 5. Як задати формат відображення чисел?
- 6. Як розграфити таблицю?
- 7. Що відбувається під час копіювання формули в *Excel*?
- 8. Яке призначення абсолютних адрес?
- 9. Яка різниця між абсолютними і відносними адресами?
- 10.Як вставити рядок у таблицю та як вилучити стовпець з таблиці?
- 11.Який пріоритет виконання операцій у формулах?
- 12.Як ввести зауваження до клітинки?
- 13.Які є категорії стандартних функцій?
- 14.Як за допомогою функцій знайти середні величини, максимум та мінімум даних?
- 15.Сформулюйте означення статистичної та кореляційної залежності?
- 16.Як відцентрувати заголовок таблиці відносно стовпців?

17.Як ввести дату в клітинку?

18.Сформулюйте основні задачі теорії кореляції.

19.Сформулюйте властивості коефіцієнта кореляції*.*

20.Яке призначення *Майстра діаграм*?

21.Які є типи діаграм та з яких елементів складається діаграма?

22.Як підписати осі діаграми?

23.Як побудувати графік для довільних даних таблиці?

24.Як обчислити коефіцієнти лінійної регресії?

25.Як обчислити прогнозовані значення?

26.Як обчислити коефіцієнт кореляції?

27.Як обчислити коефіцієнт детермінації?

28.Для чого служить функція *Линейн*?

29.Для чого служить функція *Коррел*?

30.Для чого служить команда *Додати лінію тренда*?

31.Як показати рівняння на діаграмі?

32.Як змінити тип діаграми?

33. Як розмістити легенду на діаграмі?

## **ЛАБОРАТОРНА РОБОТА № 6**

#### **Тема:** *Створення презентацій*

**Мета:** Засвоїти основні прийоми роботи у середовищі *PowerPoint*. Вивчити призначення, можливості й особливості використання презентацій.

#### **Теоретичні відомості.**

**Призначення презентації та її елементи**. Програма *MS PowerPoint* призначена для створення і демонстрації презентацій, зокрема, для реалізації сценаріїв мультимедійних проектів у вигляді набору слайдів.

*Презентація* – *це набір слайдів, де є текст, графічні об'єкти, рисунки, кнопки тощо.* Презентація може містити звук, відео та анімацію – три основні компоненти мультимедіа. Робота з презентацією складається з двох етапів: створення та демонстрації.

Слайди є складними об'єктами, які монтує користувач. Їх демонструють на екрані монітора чи на великому екрані у залі за допомогою проекційної панелі.

Розглянемо *структуру слайду.* Слайд може містити елементи таких трьох основних типів:

1) кадри з текстовою інформацією;

2) мультимедійні об'єкти: картинки, звук, відео;

3) кнопки керування процесом демонстрації.

До кожного об'єкта може бути застосована анімація – здатність рухатися на екрані за певними способами, які описані у відповідному меню.

**Створення презентації.** Презентацію можна створити трьома способами:

- за допомогою майстра автозмісту;
- вручну: *Файл → Створити → Загальні → Нова презентація → ОК*;
- за допомогою, *зразків* презентацій, вибираючи потрібну тему з колекції: *Файл → Створити → Презентації → вибір теми → ОК*.

Розглянемо перші два способи. Першу демонстрацію варто готувати за допомогою майстра автозмісту: *Файл → Створити → Вибрати закладку Презентації → Майстер автозмісту → Далі* → Вибрати зразок презентації з меню, наприклад, Загальні  $\rightarrow$  Далі  $\rightarrow$  Вибрати, наприклад, Доповіді  $\rightarrow$  Далі  $\rightarrow$ Вибрати Презентація на екрані → Далі → Увести заголовок презентації і своє прізвище → Далі → Готово. Редагувати у разі потреби структуру презентації, застосовуючи оформлення та анімаційні ефекти до об'єктів → Переглянути презентацію  $\rightarrow$  Зберегти презентацію у файлі.

Розглянемо процес створення презентації вручну. Важливим є етап підготовки сценарію презентації. Сюжети слайдів слід ретельно планувати. Варто заздалегідь на папері побудувати макет кожного слайда. Текстові кадри і об'єкти варто занумерувати: текст1, текст2, об'єкт1, об'єкт2 тощо. Презентацію (кожний слайд по черзі) *створюють у режимі слайдів,* де можна редагувати

слайд: уводити (вилучати, змінювати) текст, вставляти (переміщати, збільшувати, зменшувати) об'єкти.

Слайди, що містять текстову інформацію, можуть мати заголовок і основний текст. Найчастіше основний текст подають у вигляді *маркованих списків,* де висвітлюють пункти, план чи головні ідеї доповіді, ставлять запитання (відповіді на них дають усно) тощо. На окремих слайдах подають номери телефонів, назви й адреси фірм тощо. Щоб ввести текст, натискають у потрібному місці слайда і набирають текст на клавіатурі.

Особливу увагу треба звернути на кнопки *Підвищити* та *Понизити* рівень елемента списку, які забезпечують відступи у текстах для кращого їх сприйняття. Рівнів (відступів) може бути до п'яти, що поліпшує засвоєння тексту.

Є багато типових зразків оформлення слайдів, що задаються Заготовками у вікні команди *Створити слайд*: титульна сторінка, Маркований список, текст у дві колонки, текст і об'єкт, лише заголовок тощо. Якщо користувач буде розробляти слайд за своїм зразком, то треба вибрати *порожній слайд* (він останній у меню).

Перейти до створення наступного слайда можна за допомогою вертикального бігунця у смузі прокручування або командою *Вставити слайд*. У слайди можна помістити різні об'єкти: рисунки, діаграми, фотографії з графічних файлів, таблиці з *Excel*, ефекти *WordArt*, заготовки таблиць *Word* (усе це вставляють командою *Вставити*), а також елементи мультимедіа: відеокліпи, звукові кліпи з файлів чи дикторські тексти, які, зокрема, вставляють командами *Вставити → Кіно і звук → Звук з файлу* чи Записати звук. До об'єктів застосовують ефекти анімації з запропонованого програмою меню.

Є п'ять режимів функціонування програми *PowerPoint*:

- o слайди;
- o структура;
- o упорядкування;
- o примітки;
- o демонстрація.

Потрібний режим задають натисканням на кнопку, яка є в лівому нижньому куті екрана або відповідною командою з меню *Вигляд*.

*Режим структури слайда* застосовують для редагування текстів, оскільки на одному екрані будуть лише тексти з усіх слайдів, а графічні об'єкти не відображатимуться.

У режимі *впорядкування* можна змінювати розташування слайдів методом перетягування. *Примітки* призначені для внесення пояснень до слайдів (вони на екран під час демонстрації не виводитимуться).

**Створення фону слайда**. Тексти і об'єкти прийнято демонструвати на деякому тлі (фоні). Є три способи створення тла.

Тло можна створити вручну командою *Формат* → Тло (*Фон*), де у полі списку слід вибрати способи і види заливки слайда: градієнтний, узор, текстура, рисунок тощо. Кнопка *Застосувати до всіх* надасть тло усім слайдам, а кнопка *Застосувати* – поточному слайду.

Можна використати стандартне оформлення (командою *Застосувати оформлення* ...) і вибрати шаблон оформлення з меню: комета, міжнародний, граніт тощо.

Якщо тлом має бути пейзаж чи деяка картинка, то у слайд вставляють відповідний графічний об'єкт з файлу (відскановану фотографію тощо), збільшують його до розмірів слайда і відправляють на задній план.

**Анімація на слайдах**. Щоб привернути увагу слухачів, у слайдах використовують анімаційні ефекти, які створюють засобами панелі інструментів *Ефекти анімації* або за допомогою відповідної команди з меню *Показ слайдів*. Перед застосуванням ефекту об'єкт треба вибрати. Одні ефекти застосовують лише до текстових кадрів, наприклад: друкарська машинка, лазерний ефект, зворотна послідовність літер тощо, інші — до різних об'єктів: в'їзд, політ, камера, спалах, вкидування, розчинення, виліт згори, справа, зліва, знизу, з центру-назовні тощо. Для найкращого результату, анімацію об'єктів налаштовують командою *Налаштовування анімації*. Тут можна задати: 1) додатковий ефект руху об'єкта; 2) звук, що супроводжує анімацію; 3) спосіб появи тексту: літера за літерою, слово за словом, абзац за абзацом, увесь текст відразу. Звуки можуть бути: оплески, барабан, овації, вибух, постріл, дзвіночки, друкарська машинка, скрегіт гальм, інший звук (з деякого звукового файлу). Можна задати дію, яка відбудеться після анімації: поміняти колір, заховати об'єкт тощо. На закладці Час зазначають коли відбудеться анімація: відразу (автоматично), після клацання мишею чи через декілька секунд. У вікні Порядок анімації задають послідовність появи на слайді об'єктів, до яких застосовують анімацію.

За допомогою команди *Налаштовування анімації* налаштовують також звук та відеокліпи, клацнувши на слайді на їх піктограмах.

**Демонстрація слайдів**. Перед демонстрацією треба задати додаткові ефекти демонстрації командою Вигляд  $\rightarrow$  Перехід слайдів, а також спосіб зміни слайдів на екрані: за допомогою клацання миші чи автозміною за фіксований проміжок часу. Демонстрацію виконують командою Вигляд → Показати слайди або перейшовши в режим перегляду слайдів за допомогою кнопки, яка є внизу екрана. Потрібно стежити, щоб перед переглядом активним був перший слайд.

У режимі демонстрації слайди можуть з'являтися внаслідок клацання кнопкою миші будь-де на слайді (якщо не задано автоперехід). Керувати процесом демонстрації можна також за допомогою меню стандартної кнопки керування, яка є у лівому нижньому кутку слайда (але це незручно). Якщо користувача не задовольняють можливості стандартної кнопки, він має змогу створити на слайді свої кнопки керування. Для створення кнопок є команда *Керуючі кнопки* в меню *Показ слайда*. Після вибору кнопки з запропонованого меню її треба налаштувати для реагування на подію клацання миші або на вказівник миші. Кнопці можна назначити дію переходу: на наступний слайд, на попередній, на перший, на останній, на заданий, закінчити демонстрацію, запустити деяку іншу програму. Перехід можна супроводжувати звуковими ефектами.

## **Зміст роботи**:

**Завдання 1**. Створити презентацію на тему "*Моя доповідь про PowerPoint*".

- 1. Запустіть програму PowerPoint та створіть нову презентацію.
- 2. Виберіть авторозмітку (вигляд) першого слайда із запропонованого меню: *титульний слайд*. Для цього виберіть перший елемент у меню.
- 3. Введіть заголовок першого слайда: *Що я знаю про Power Point?*.
- 4. Вставте новий слайд: *Вставка Створити слайд Заголовок і текст*.
- 5. Введіть текст у даний слайд:
	- *Це програма для підготовки презентацій з метою:*
		- *ілюстрації доповіді;*
		- *створення ефективної реклами;*
		- *виготовлення мультимедійних альбомів;*
		- *розробки навчальних програм тощо.*
- 7. Застосуйте оформлення (стиль) до слайда з меню: *Формат Застосувати оформлення* (або *Оформлення слайда*) Виберіть стиль на свій смак (Салют, Глобус і т.д.) *Застосувати***.**
- 8. Створіть наступний слайд: Заголовок и текст у дві колонки. Введіть заголовок цього слайду: *Power Point – програма, яка дає можливість дізнатися:*
- 9. У дві колонки дайте відповіді на запитання: як запустити програму, як створити слайд, як оформити слайд?
- 10.Створіть наступний слайд із заголовком*: Power Point. Вивчаємо кнопки.*
- 11.Введіть текст у даний слайд:

*можна скористатися кнопками для: створення тіні, збільшення/ зменшення інтервалів між абзацами, збільшення/зменшення шрифту, підвищення пониження рівня тексту*.

- 12.Понизьте рівень уведеного тексту з назвами нових кнопок.
- 13. Створіть п'ятий слайд із заголовком: *PowerPoint. Панелі інструментів.*
- 14.Введіть такий список пунктів:

*панель команд,* 

*панель ефектів анімації,* 

*панель рисування.*

- 15.Задайте колір фона для кожного слайду: *Формат Фон*…
- 16.Задайте ефекти та настройку анімації для кожного тексту у всіх слайдах: *Показ слайдів Ефекти анімації* (*Настройка анімації*)**.**
- 17. Задайте ефекти для зміни слайдів при показі: *Показ слайдів Зміна слайдів*.
- 18.Перейдіть з режиму слайдів у режим структури: *Вид Сортування слайдів*.
- 19.Скопіюйте п'ятий слайд: *Правка Дублювати* (або за допомогою буферу обміну).
- 20.Відредагуйте шостий слайд так: *Power Point. Режими роботи програми Текст: Режим слайдів*

*Режим структури Режим впорядкування Режим приміток Режим перегляду*

- 21.Активізуйте перший слайд і виконайте демонстрацію слайдів: *Показ слайдів*   $\rightarrow$  *Почати показ*.
- 22.Вставте в титульний слайд картинку голуба з ClipArt: *Вставка Малюнок Картинки Тварини*. Розташуйте картинку у верхньому правому чи лівому куті і задайте голубу ефект анімації: в'їзду чи польоту.
- 23.У третьому слайді намалюйте кнопки у такому вигляді:

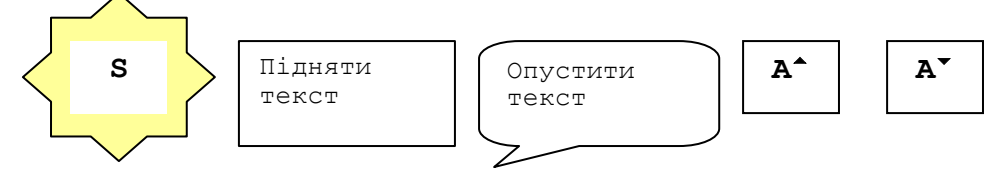

24.Збережіть презентацію у файлі у власній папці та продемонструйте.

**Завдання 2**. Створити презентацію, яка складається із 8-10 слайдів в окремому файлі на довільну тему із заголовком, списком, графічними об'єктами, таблицями, діаграмами, звуком, відеокліпом тощо.

## **Зміст звіту:**

- 1. Постановка завдань.
- 2. Короткий опис порядку виконання завдань.
- 3. Відповіді на контрольні запитання.

# **Контрольні запитання:**

- 1. Яке призначення програми *PowerPoint*?
- 2. Що таке презентація?
- 3. Назвіть способи створення презентації?
- 4. Які об'єкти містить слайд?
- 5. Якими способами можна створити слайд?
- 6. Які є режими функціонування програми *PowerPoint*?
- 7. Як редагують слайд?
- 8. Що таке маркований список?
- 9. Як вставити картинку в слайд?
- 10.Що таке режим слайдів?
- 11.Як вставити новий слайд?
- 12.Які є заготовки у вікні команди *Створити слайд*?
- 13.Яке призначення режиму перегляду?
- 14.Як вставити звук і відеокліп у слайд?
- 15.Як задати фон та оформлення слайдам?
- 16.Для чого використовують анімаційні ефекти?
- 17.Як ввести заголовок і текст у слайд?
- 18.Як форматують текст у *PowerPoint*?
- 19.Як вставляють таблиці до слайдів?
- 20.Як вставляють діаграми до слайдів?
- 21.Яке призначення команди *Перехід слайдів*?
- 22.Як перейти до потрібного слайду в режимах створення і показу?
- 23.Чим режим слайдів відрізняється від режиму структури?
- 24.Як вставити дикторський текст у слайд?
- 25.Як понизити рівень елемента списку?
- 26.Як підвищити рівень елемента списку?
- 27.Що таке ефекти анімації на слайді і якими вони можуть бути?
- 28.Які дії належать до налаштування анімації?
- 29.Яке призначення режиму структури слайдів?
- 30.Як продемонструвати презентацію на екрані?

## **Лабораторна робота № 7**

#### **Тема:** *Створення таблиць в базі даних Microsoft Access*

**Мета:** Навчитись створювати структуру таблиці бази даних, модифікувати її, вводити дані в таблицю.

#### **Теоретичні відомості.**

*База даних* – це засіб збирання й впорядкування даних. Бази даних можуть містити відомості про людей, товари, замовлення тощо. Багато баз даних починаються як список у текстовому редакторі або електронній таблиці. У разі збільшення розміру списку в даних починають з'являтися зайві або невідповідні елементи. Стає важко розуміти дані у формі списку, а способи пошуку та витягування наборів даних для перегляду є обмеженими. Коли ці проблеми починають з'являтися, слід перенести дані до бази даних, створеної за допомогою системи керування базами даних (DBMS), наприклад *Office Access* 2003.

Комп'ютерна база даних – це контейнер об'єктів. Одна база даних може містити кілька таблиць. Наприклад, система відстеження інвентарного списку, яка використовує три таблиці, – це не три бази даних, а одна база даних із трьома таблицями. Якщо не було визначено, що потрібно використовувати дані або код з іншого джерела, база даних *Access* зберігає таблиці в одному файлі, разом з іншими об'єктами, наприклад формами, звітами, макросами та модулями. Бази даних, створені у форматі *Access* 2007, мають розширення імені файлу .accdb, а бази даних, створені в попередніх форматах *Access*, мають розширення імені файлу .mdb.

За допомогою програми *Access* можна:

- додавати нові дані до бази даних, наприклад новий предмет до інвентарного списку;
- редагувати наявні дані бази даних, наприклад змінювати поточне розташування предмета;
- видаляти відомості, якщо, наприклад, предмет було продано або списано;
- впорядковувати та переглядати дані різними способами;
- спільно користуватися даними з іншими користувачами за допомогою звітів, повідомлень електронної пошти або Інтернету.

**Таблиці**. Таблиця бази даних схожа на електронну таблицю, в якій дані зберігаються в рядках і стовпцях. В результаті зазвичай досить легко імпортувати електронну таблицю до таблиці бази даних. Головна відмінність між збереженням даних в електронній таблиці та базі даних – це *спосіб упорядкування даних*.

Щоб забезпечити максимальну гнучкість бази даних, дані необхідно впорядкувати в таблицях, щоб позбутися зайвих елементів. Наприклад, якщо потрібно зберігати дані про працівників, відомості про кожного працівника необхідно один раз ввести в таблиці, яка настроєна лише для розміщення даних про працівників. Цей процес називається *оптимізацією*.

Кожний рядок у таблиці називається *записом*. *Записи* – це місце розташування окремих елементів даних. Кожний запис складається з одного або кількох *полів*. *Поля* відповідають стовпцям у таблиці. Наприклад, можна створити таблицю «Студенти», де кожний запис (рядок) зберігає відомості про окремого студента, а кожне поле (стовпець) містить власний тип даних, наприклад ім'я, прізвище, адресу. Поля мають містити певний тип даних: текст, дату або час, число або інший тип.

**Форми**. Форми іноді називаються «екранами вводу даних». Це інтерфейси, які використовуються під час роботи з даними, тому вони часто містять кнопки для виконання різних команд. Можна створити базу даних без використання форм, просто редагуючи дані в таблицях даних. Проте більшість користувачів баз даних використовують форми для перегляду, введення та редагування даних у таблицях.

Форми пропонують простий у використанні формат роботи з даними, крім того, до них можна також додавати функціональні елементи, наприклад кнопки. Ці кнопки можна настроїти для визначення даних, що відображатимуться у формі, відкриття інших форм або звітів та для виконання низки інших завдань. Наприклад, є форма «Форма клієнта», у якій виконується робота з даними клієнта. Форма клієнта може містити кнопку, яка відкриває форму замовлення, де можна ввести нове замовлення цього клієнта.

Форми також дають змогу керувати способом взаємодії інших користувачів із даними бази даних. Наприклад, можна створити форму, яка відображає лише певні поля та дозволяє виконувати певні операції. Це допомагає захистити дані та забезпечує належне введення даних.

**Звіти**. Звіти використовуються для зведення та представлення даних у таблицях. Звіт зазвичай відповідає на певне питання, наприклад «Яку суму було отримано від кожного клієнта цього року?» або «У яких містах розташовані наші клієнти?». Кожний звіт можна відформатувати так, щоб він представляв дані найбільш зрозумілим способом.

Звіт можна запустити будь-коли, і він завжди відображатиме поточні дані в базі даних. Звіти зазвичай мають формат для друку, але їх також можна переглядати на екрані, експортувати до іншої програми або надсилати електронною поштою.

**Запити**. Запити – це справжні робочі коники бази даних, які можуть виконувати різні функції. Їх найпоширеніша функція – отримання певних даних із таблиць. Дані, які треба переглянути, зазвичай розташовані в кількох таблицях, і запити дають змогу переглянути їх в одній таблиці даних. Оскільки не потрібно бачити всі записи одночасно, то запити дозволяють додавати критерії для «фільтрування» даних, щоб переглядати лише потрібні записи. Запити виконують роль джерела записів для форм і звітів.

Певні запити є «оновлюваними», тобто дані в базових таблицях можна редагувати за допомогою таблиці даних запиту. Якщо дії виконуються з оновлюваним запитом, слід пам'ятати, що зміни насправді виконуються в таблицях, а не лише в таблиці даних запиту.

Запити поділяються на дві основні *групи*:

- запити на вибірку отримують дані й роблять їх доступними для використання. Результати запиту можна переглянути на екрані, роздрукувати або скопіювати до буфера обміну. Або можна використати результат запиту як джерело записів для форми чи звіту.
- запити на дію (змінення) виконують з даними певне завдання. Запити на змінення можна використовувати для створення нових таблиць, додавання даних до наявних таблиць, оновлення або видалення даних.

## **Зміст роботи**:

1. Запустіть програму *Microsoft Access* та створіть нову базу даних з іменем файлу – *Прізвище БД1*:

Діалогове вікно *Access* → Нова база даних → ОК → Виберіть свою папку, дайте назву файлу → *Створити*.

- 2. Розгляньте головне вікно *Access*. Активізуйте закладку *Таблиці* → *Створити*.
- 3. Виберіть режим конструктора таблиці: *Таблиця → Конструктор → ОК* відкриється вікно конструктора таблиці.
- 4. Створіть структуру бази даних: введіть назви полів (Номер, Прізвище, Ім'я, Математика, Інформатика, Біологія, Хімія, Мова(залік)) згідно з умовою задачі. Задайте типи полів, користуючись списком типів. Користуйтесь вертикальним прокручуванням робочого поля вікна конструктора, щоб переглянути всю структуру.

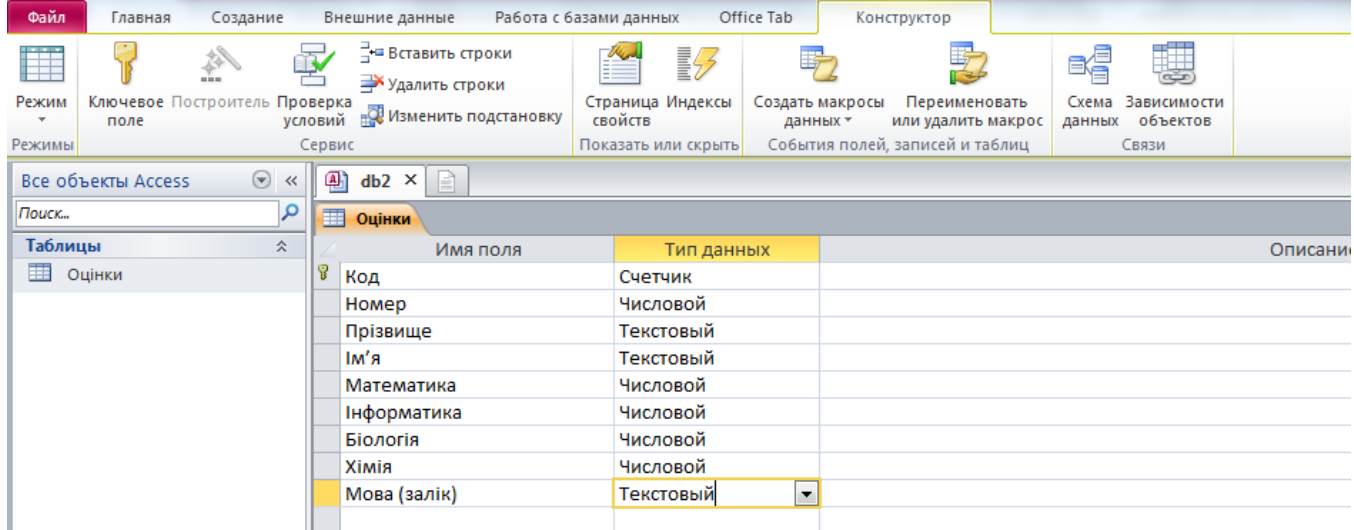

- 5. Закрийте вікно конструктора таблиці і збережіть структуру таблиці на диску з назвою *Оцінки*: *Закрити → Так* Дайте назву таблиці → ОК. Відмовтеся від ключового поля.
- 6. Відкрийте створену таблицю для введення даних: кнопка *Відкрити* в головному вікні *Access*, де таблиця *Оцінки* повинна бути вибраною.
- 7. Введіть дані у таблицю за зразком.

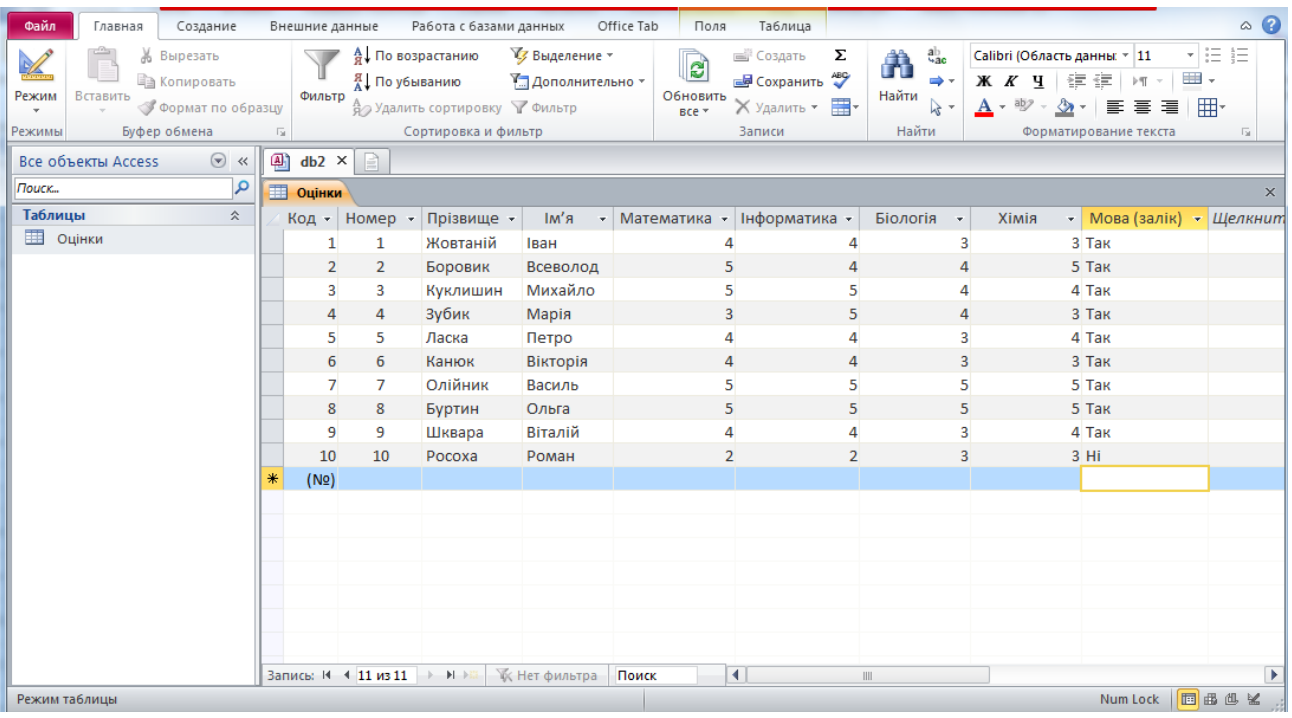

- 8. Доповніть таблицю ще двома записами.
- 9. Упорядкуйте введені записи за зростанням значень поля *Прізвище*:

виділіть поле, клацнувши на назві, і натисніть на стандартній панелі на кнопку Впорядкування (*Сортування*) за зростанням.

- 10. Упорядкуйте записи за спаданням значень деякого поля.
- 11. Змініть назву полів напишіть їх великими буквами.
- 12. Закрийте базу даних, зберігаючи дані на диску.

#### **Зміст звіту:**

- 1. Постановка завдань.
- 2. Короткий опис порядку виконання завдань.
- 3. Відповіді на контрольні запитання.

#### **Контрольні запитання:**

- 1. Що таке база даних?
- 2. Яке призначення програми *Access*?
- 3. З чого складається база даних?
- 4. Що таке запис?
- 5. Наведіть приклади баз даних.
- 6. Як створити базу даних?
- 7. Що таке структура таблиці бази даних?
- 8. Які є властивості полів?
- 9. З чого складається таблиця бази даних?
- 10. Які об'єкти може містити файл бази даних?
- 11. Що таке база даних в *Access*?
- 12. Яке призначення баз даних?
- 13. Що таке поле?
- 14. Наведіть приклад запису.
- 15. Які є типи полів?
- 16. Як створити структуру бази даних?
- 17. Що означає модифікувати структури бази даних?
- 18. Як ввести дані у базу даних?
- 19. Які закладки має головне вікно програми *Access*?
- 20. Як сховати чи показати стовпці в таблиці?
- 21. Для чого призначені майстри бази даних?
- 22. Як вставити нове поле в структуру?
- 23. Як вилучити запис з таблиці?
- 24. Як упорядкувати записи?
- 25. Яке призначення конструктора таблиці?
- 26. Як вилучити поле зі структури таблиці?
- 27. Як ввести в таблицю новий запис?
- 28. Які види сортування вам відомі?
- 29. Як змінити назву поля в таблиці?
- 30. Як збільшити шрифт під час введення даних у базі даних?
- 31. Наведіть приклади значень числового і грошового полів.
- 32. Яким способом задають тип поля?
- 33. Яка різниця між назвою файлу бази даних і назвою таблиці цієї бази даних?
- 34. Зі скількох таблиць може складатися база даних?
- 35. Яка різниця між записом і полем?

## **Лабораторна робота № 8**

## **Тема:** *Створення форм в Microsoft Access*

**Мета**: Вивчення технологій створення і зміни простих форм з використанням *Майстра форм*, *Конструктора форм* і *Автоформи* в *MS Access.*

*Теоретичні відомості.*

#### **Форми**.

В *Access* можна створювати *форми наступних видів*:

 *форма в стовпець або повноекранна форма* – це сукупність певним чином розташованих полів введення з відповідними їм мітками й елементами керування. Найчастіше ця форма використовується для введення й редагування даних;

 *стрічкова форма* – служить для відображення полів групи записів. Поля не обов'язково розташовуються у вигляді таблиці, однак для одного поля приділяється стовпець, а мітки поля розташовуються як заголовки стовпців;

*таблична форма* – відображає дані в режимі таблиці;

 *форма головна/підлегла* – це сукупність форми в стовпець і табличної. Її треба створювати при роботі зі зв'язаними таблицями, у яких установлений зв'язок типу один-до-багатьох;

 *зведена таблиця* – виконується майстром створення зведених таблиць *Excel* на основі таблиць і запитів *Access* (майстер зведених таблиць є об'єктом, впровадженим в *Access*, щоб використовувати його в *Access*, необхідно встановити *Excel*). Зведена таблиця являє собою перехресну таблицю даних, у якій підсумкові дані розташовуються на перетині рядків і стовпців з поточними значеннями параметрів;

 форма-діаграма – в *Access* у форму можна вставити діаграму, створену *Microsoft Graph. Graph* є впроваджуваним OLE-додатком і може бути запущений з *Access*. Із впровадженою діаграмою можна працювати так само, як і з будь-яким об'єктом OLE.

**Завдання.** Використання *Майстра форм.*

1. Відкрити базу даних *Прізвище БД1*. Створити в таблиці *Оцінки* поля *Дата іспиту* і *Дата перескладання* і заповнити необхідними записами.

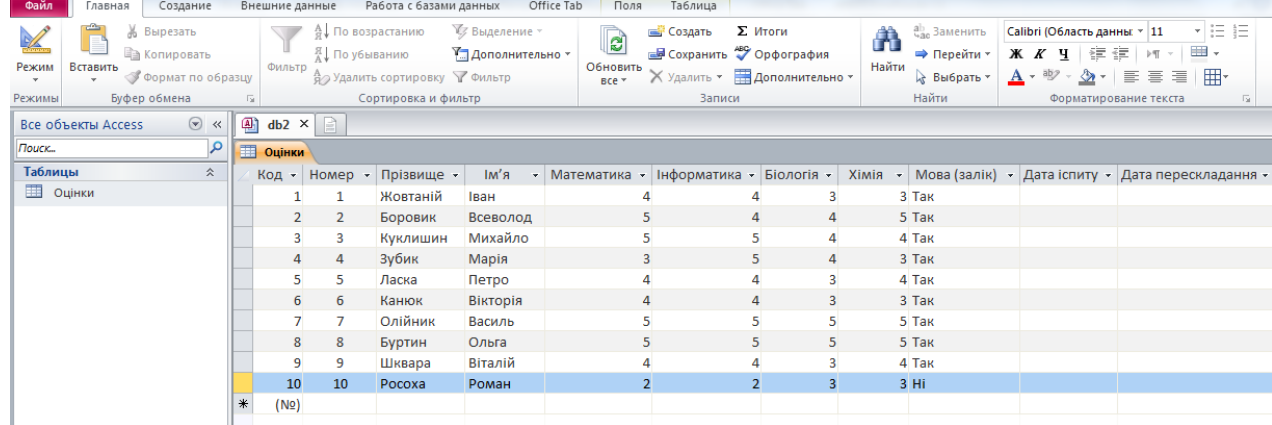

2. У вкладці *Створити* вибрати режим *Майстер форм* і визначити таблицю *Оцінки* як джерела.

3. У першому діалоговому вікні *Створення форми* вибрати всі поля з таблиці *Оцінки* для подання в створюваній формі.

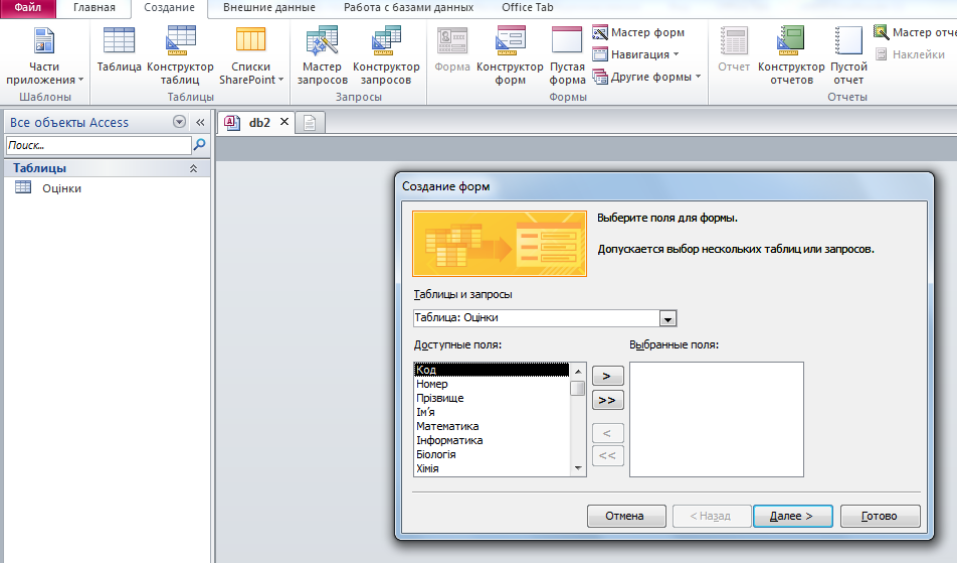

4. У другому діалоговому вікні вибрати зовнішній вигляд форми в один стовпець.

5. У третьому діалоговому вікні переглянути та вибрати пропоновані стилі оформлення.

6. У четвертому діалоговому вікні задати в якості імені форми «*ФормаОцінки*», а для подальшої роботи визначити режим *Зміна макета форми.* **GRANGE COSAAHNE BHellinic ARHINE** 

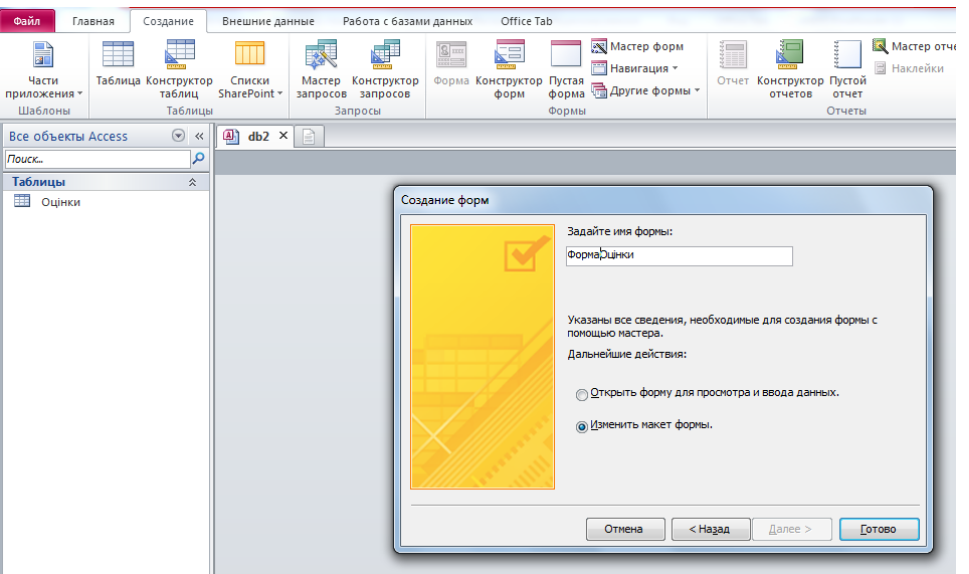

7. Перейти в режим *Конструктора форм* і виконати наступні дії.

8. Відкрити області для *заголовка* форми та *примітки* форми.

9. Помістити в області примітки поточну дату і час. Для цього скористатися меню *Вставка → Дата і час*.

10. Створити в заголовку форми обчислюване поле, яке відображає ім'я і прізвище:

а) Користуючись панеллю інструментів *Панель елементів*, розмістити в області заголовка нове поле.

б) Вибрати команду *Властивості* в контекстному меню, записати у властивості *Дані* формулу = [Ім'я]&" "&[Прізвище], користуючись *Будівником виразів* (...).

11. Помістити в форму малюнок:

а) За допомогою будь-якого графічного редактора (наприклад, *MS Paint*) створити растровий малюнок, зберегти його в робочій папці.

б) На панелі інструментів *Панель елементів* вибрати елемент управління *Малюнок*.

в) У діалоговому вікні вибрати створений раніше файл малюнка і розмістити його в рамці, вибравши пункт *Властивості* в контекстному меню і визначивши варіант розміщення (наприклад, *За розміром рамки*).

12. Перейти в режим роботи з формою. Ввести в таблицю *Оцінки* два рядки реальних даних, користуючись створеною формою.

13. Зберегти форму та переглянути її.

## **Контрольні запитання:**

- 1. Що таке база даних в *Access* та з чого складається таблиця бази даних?
- 2. Які об'єкти може містити файл бази даних? Яке призначення баз даних?
- 3. Що таке поле? Які є типи полів?
- 4. Як створити структуру бази даних? Наведіть приклад запису.
- 5. Що означає модифікувати структури бази даних?
- 6. Як ввести дані у базу даних?
- 7. Які закладки має головне вікно програми *Access*?
- 8. Які види форм можна створювати в *Access*?
- 9. Як створити і змінити просту форму з використанням *Майстра форм*?
- 10. Як створити і змінити просту форму з використанням *Конструктора форм?*
- 11.Як створити і змінити просту форму з використанням *Автоформи*?

## **РЕКОМЕНДОВАНІ ДЖЕРЕЛА ІНФОРМАЦІЇ**

#### **Основна література**

- 1. Бережна О. Б. Інформатика та комп'ютерна техніка. 1 частина : Навч. посіб. / О. Б. Бережна. – Х. : ХНЕУ ім. С. Кузнеця, 2017. – 164 с.
- 2. Баженов В. А. Інформатика. Комп'ютерна техніка. Комп'ютерні технології: Підручник / В. А. Баженов, П. С. Венгерський, В. С. Гарвона / Наук. ред. Г. А. Шинкаренко, О. В. Шишов. – К. : Каравела, 2016. – 592 с.
- 3. Руденко В.Д., Макарчук О.М., Пантажоглу М.О. Практичний курс інформатики / За ред. Мадзігона В.М. – К.: Фенікс, 1999. – 304 с.
- 4. Гаєвський О.Ю. Інформатика. 7-11 класи. Навчальний посібник. К.: А.С.К., 2006. – 512 с.
- 5. Інформатика: Комп'ютерна техніка. Комп'ютерні технології: Підручник для студентів вузів / За ред. О.І. Пушкаря. – К.: Видавничий центр «Академія», 2002. – 704 с.
- 6. Володіна І. Л. Основи інформатики / І. Л. Володіна, В. В. Володін. К.: Видавничий центр «Гімназія», 2012. – 290 с.
- 7. Глинський Я. М. Інформатика. Практикум з інформаційних технологій : Навч. посіб. / Я. М. Глинський. – Тернопіль: Підручники і посібники, 2014.  $-304$  c.
- 8. Следзінський І.Ф., Василенко Я.П. Основи інформатики. Посібник для студентів. – Тернопіль: Навчальна книга – Богдан, 2007. – 160 с.

### **Допоміжна література**

- 1. Кобець М. І. Використання сучасних інформаційних технологій в системах сільськогосподарського менеджменту / М. І. Кобець. [Електронний ресурс] – Режим доступу: http://undp.org.ua/agro/pub/ua/P2005\_05\_08\_05.pdf
- 2. Лапач С.Н., Чубенко А.В., Бабич П.Н. Статистичні методи в медикобіологічних дослідженнях з використанням EXCEL. – К.: Моріон, 2001. – 408 с.

# **ЗМІСТ**

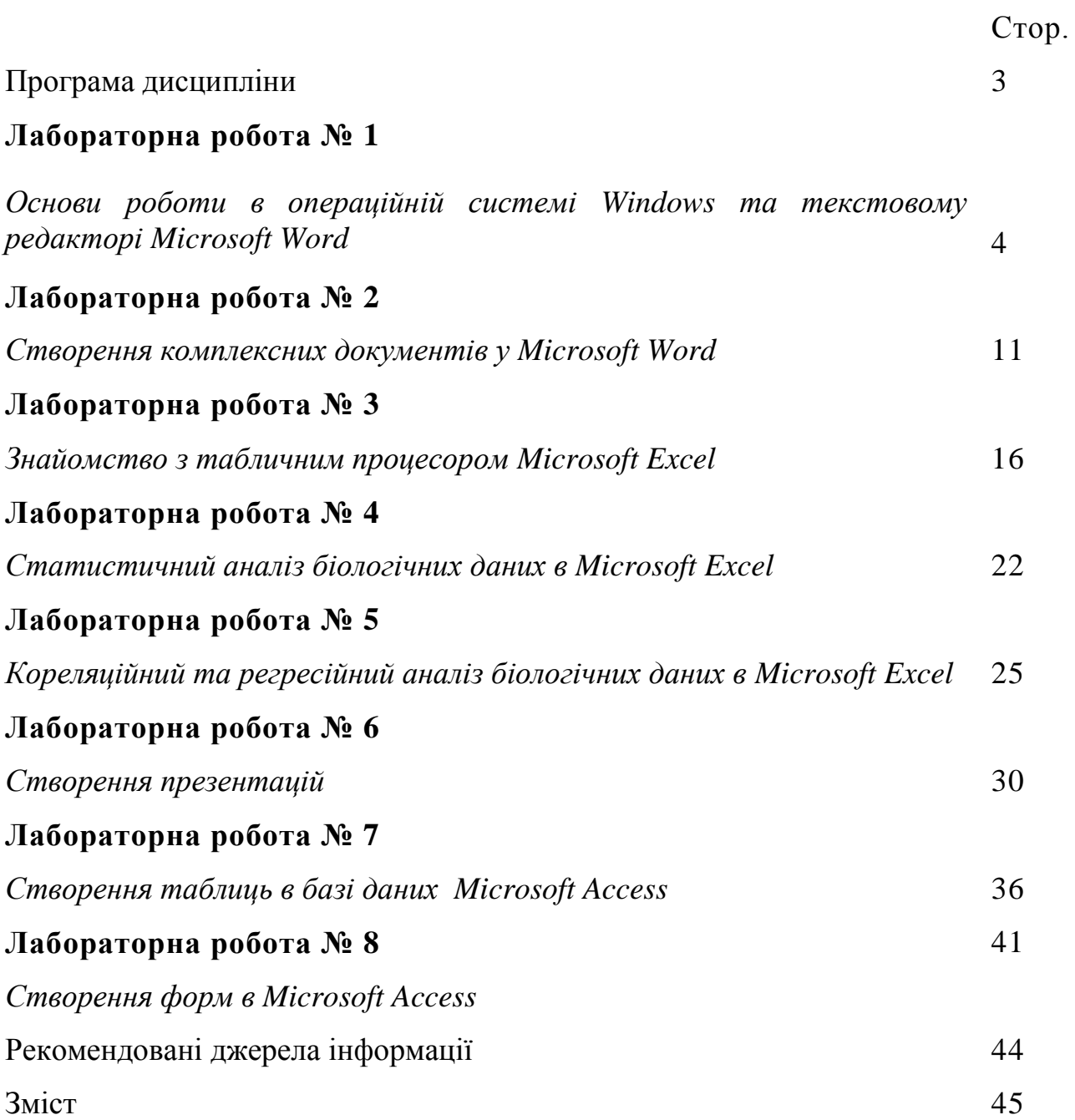